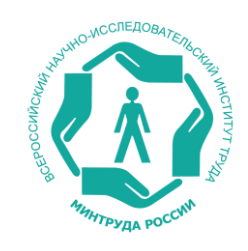

# **ЕДИНАЯ ИНФОРМАЦИОННАЯ СИСТЕМА ПО ОХРАНЕ ТРУДА (ЕИСОТ)**

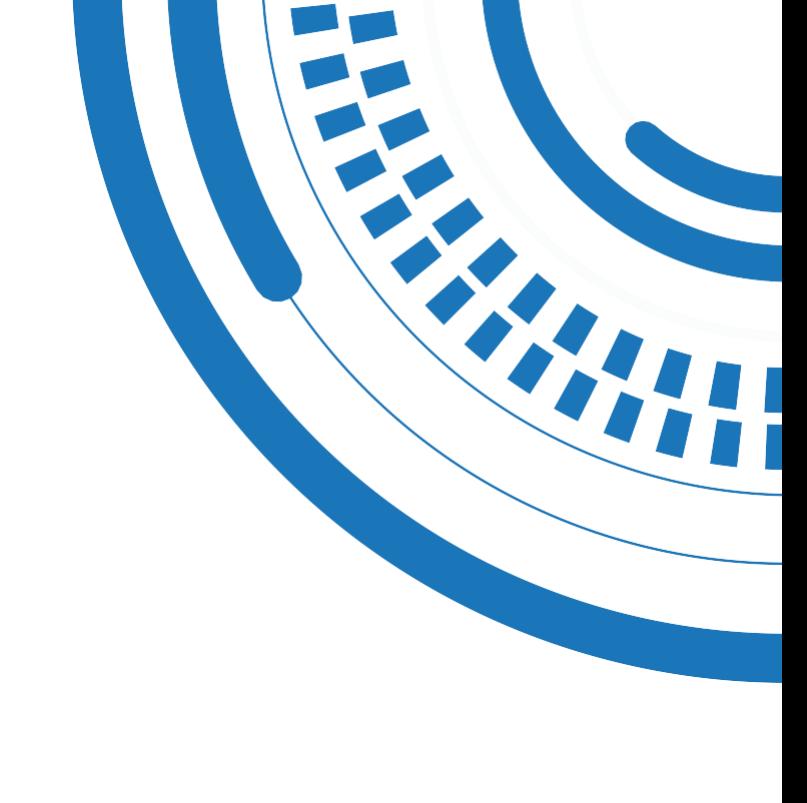

### **ОТКРЫТАЯ ЧАСТЬ ФГИС СОУТ akot.rosmintrud.ru**

#### Реестры

Справочная информация

Проверка сведений по СОУТ и обучению

### **ЛИЧНЫЙ КАБИНЕТ ПО ОХРАНЕ ТРУДА Ikot.mintrud.gov.ru**

Авторизация ЕСИА

Просмотр отчётов СОУТ Признаки нарушения законодательства

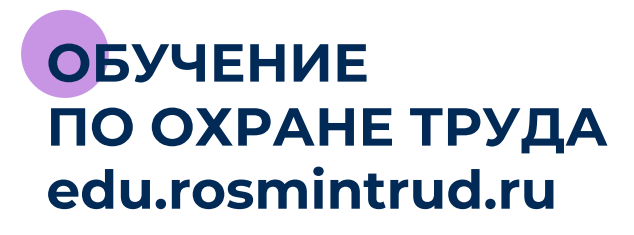

Уведомление об обучении своих работников Проверка знания требований охраны труда Реестр обученных лиц

### **ЗАКРЫТАЯ ЧАСТЬ ФГИС СОУТ sout.rosmintrud.ru**

Документы и сведения об охране труда Интеграция СМЭВ Мониторинг, контроль, аналитика

### **ГОСУСЛУГИ МИНТРУДА РОССИИ gosuslugi.rosmintrud.ru**

Приём и обработка обращения из ЕПГУ Интеграция с реестрами Межведомственное взаимодействие

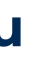

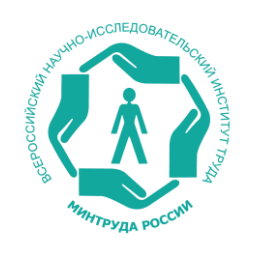

## **Информационные ресурсы автоматизированной системы ЕИСОТ (ФГИС СОУТ)**

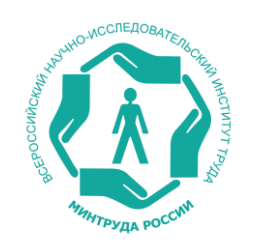

## **Реестр экспертов организаций, проводящих специальную оценку условий труда**

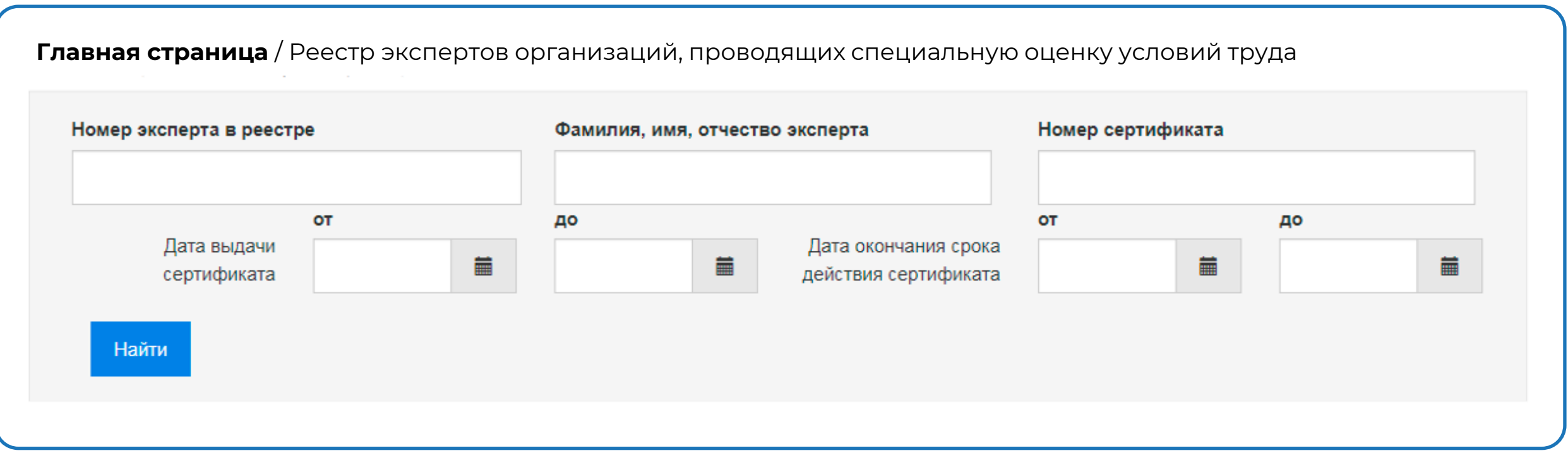

Проверить полномочия эксперта организаций, проводящих специальную оценку условий труда, сроки действия сертификата можно по ссылке:

**<https://akot.rosmintrud.ru/sout/experts>**

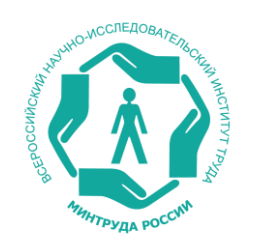

## **Реестр аккредитованных организаций, оказывающих услуги в области охраны труда**

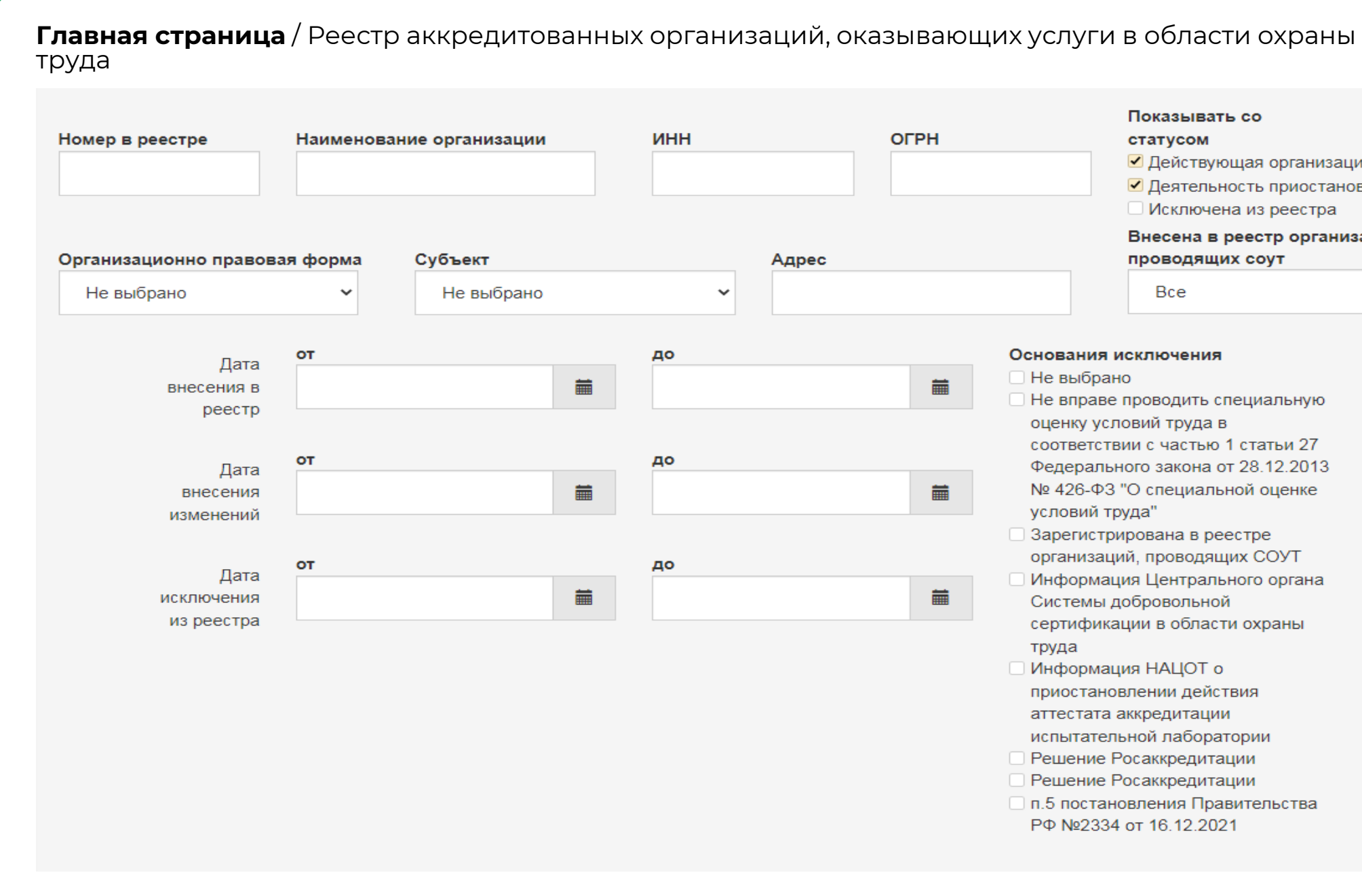

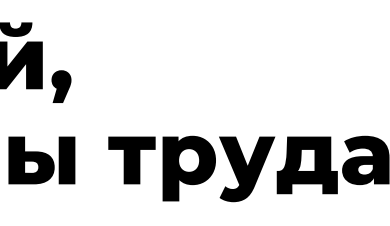

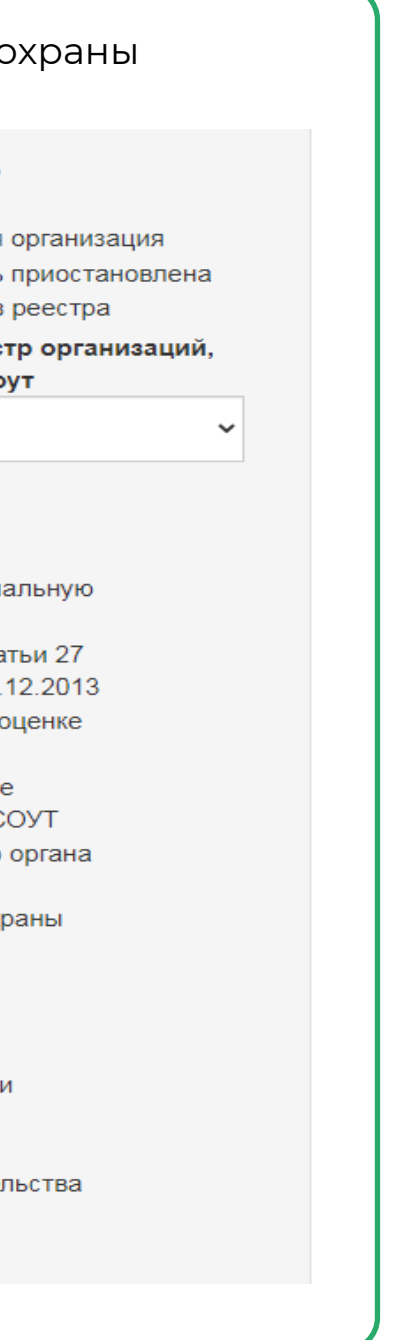

Проверить в реестре статус организации, проводящей специальную оценку условий труда можно по ссылке:

**<https://akot.rosmintrud.ru/sout/organizations>**

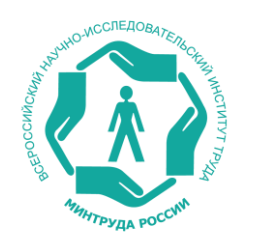

## **Реестр индивидуальных предпринимателей и юридических лиц, осуществляющих деятельность по обучению своих работников вопросам охраны труда**

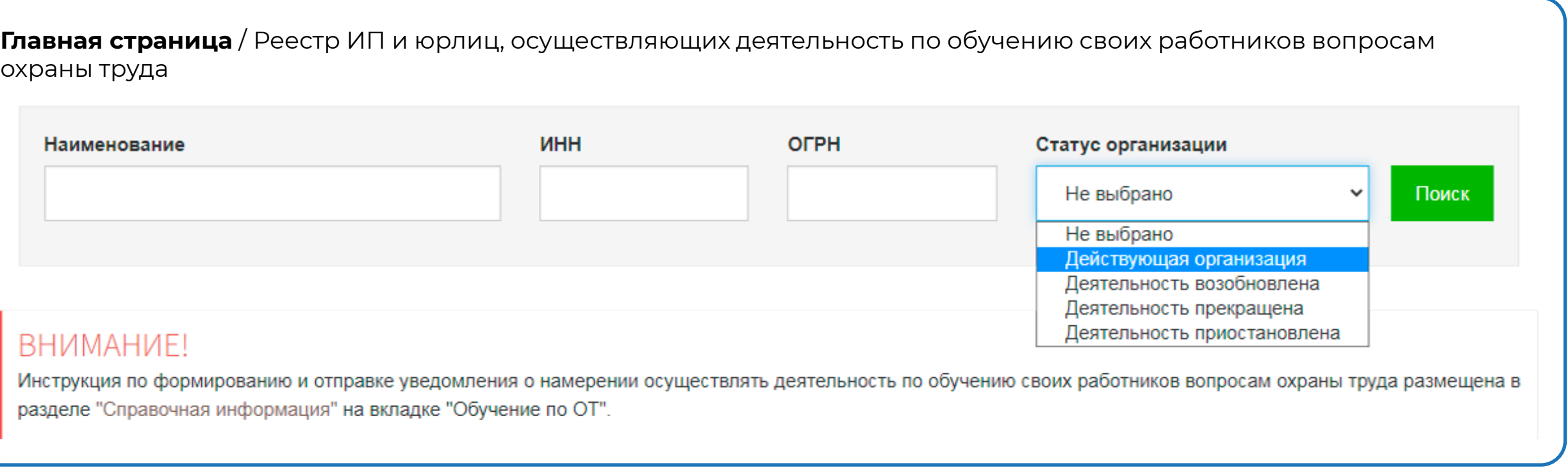

охраны труда

Проверить статус в реестре индивидуальных предпринимателей и юридических лиц, осуществляющих деятельность по обучению своих работников вопросам охраны труда можно по ссылке:

**<https://akot.rosmintrud.ru/employer/publicEmployerReestr>**

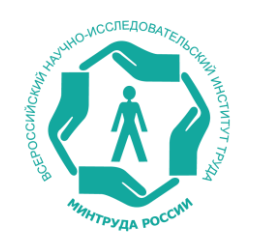

#### **ОРГАНИЗАЦИИ, ПРОВОДЯЩИЕ СПЕЦИАЛЬНУЮ ОЦЕНКУ УСЛОВИЙ ТРУДА (СОУТ), ЗАГРУЖАЮТ В СИСТЕМУ ОТЧЕТЫ СОУТ**

 $\Phi$ 

#### **Работодатель может:**

- просматривать результаты проведенной у него специальной оценки условий труда скачав из ФГИС СОУТ;

- переприсваивать нумерацию рабочих мест самостоятельно, с учетом требования о том, что при первой и последующих СОУТ номер рабочего места должен совпадать;

- осуществить согласование и утверждение отчета полностью в электронном виде, подписав его электронной цифровой подписью, при наличии технической возможности. Но при этом утверждение отчета, как и прежде, на бумажном носителе, нормами законодательства не отменяется.

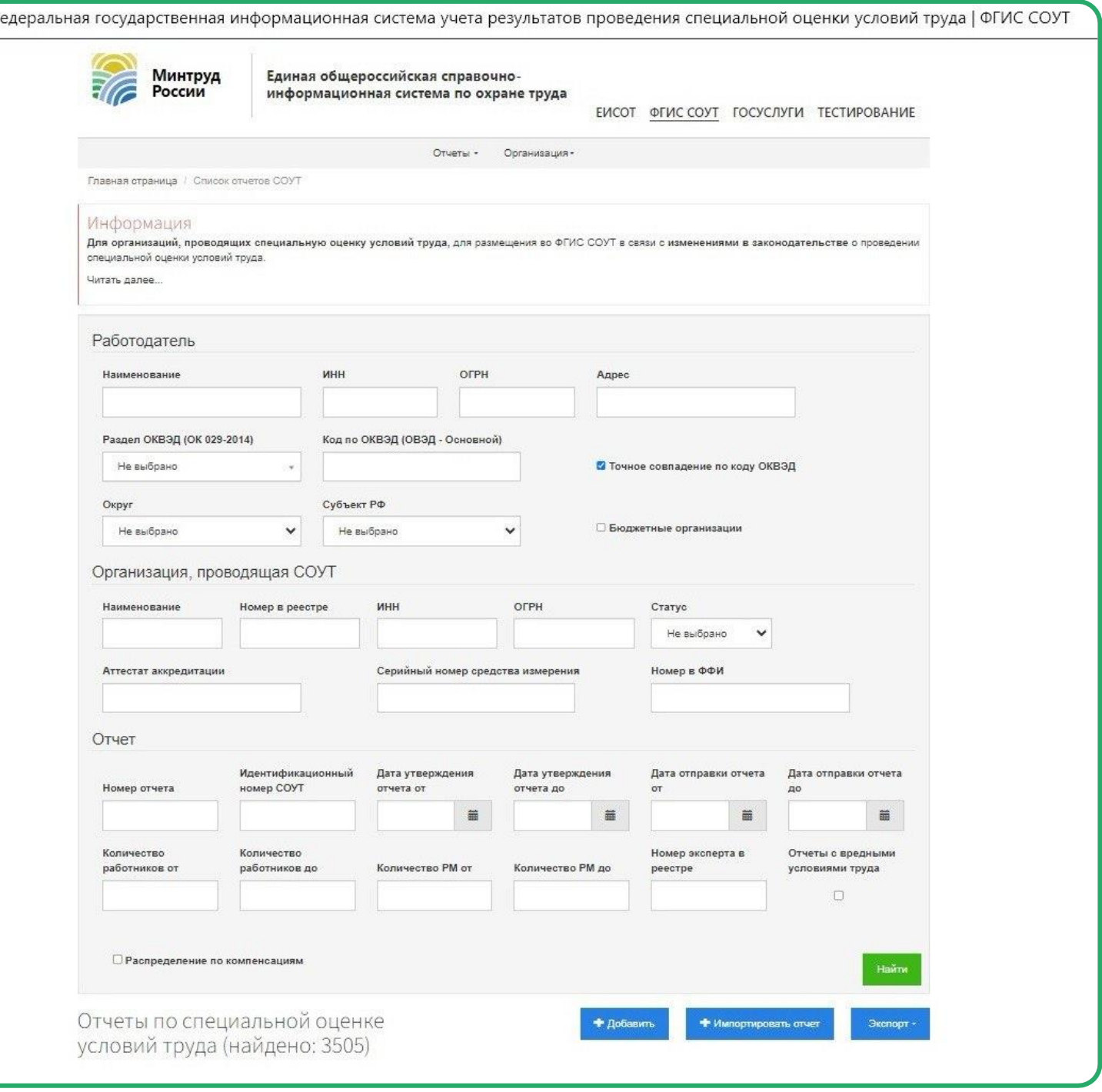

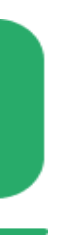

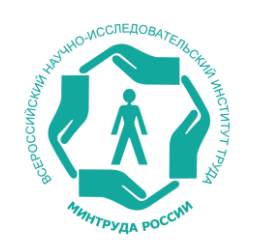

### **Выгрузка сводных данных и отдельных отчетов по СОУТ**

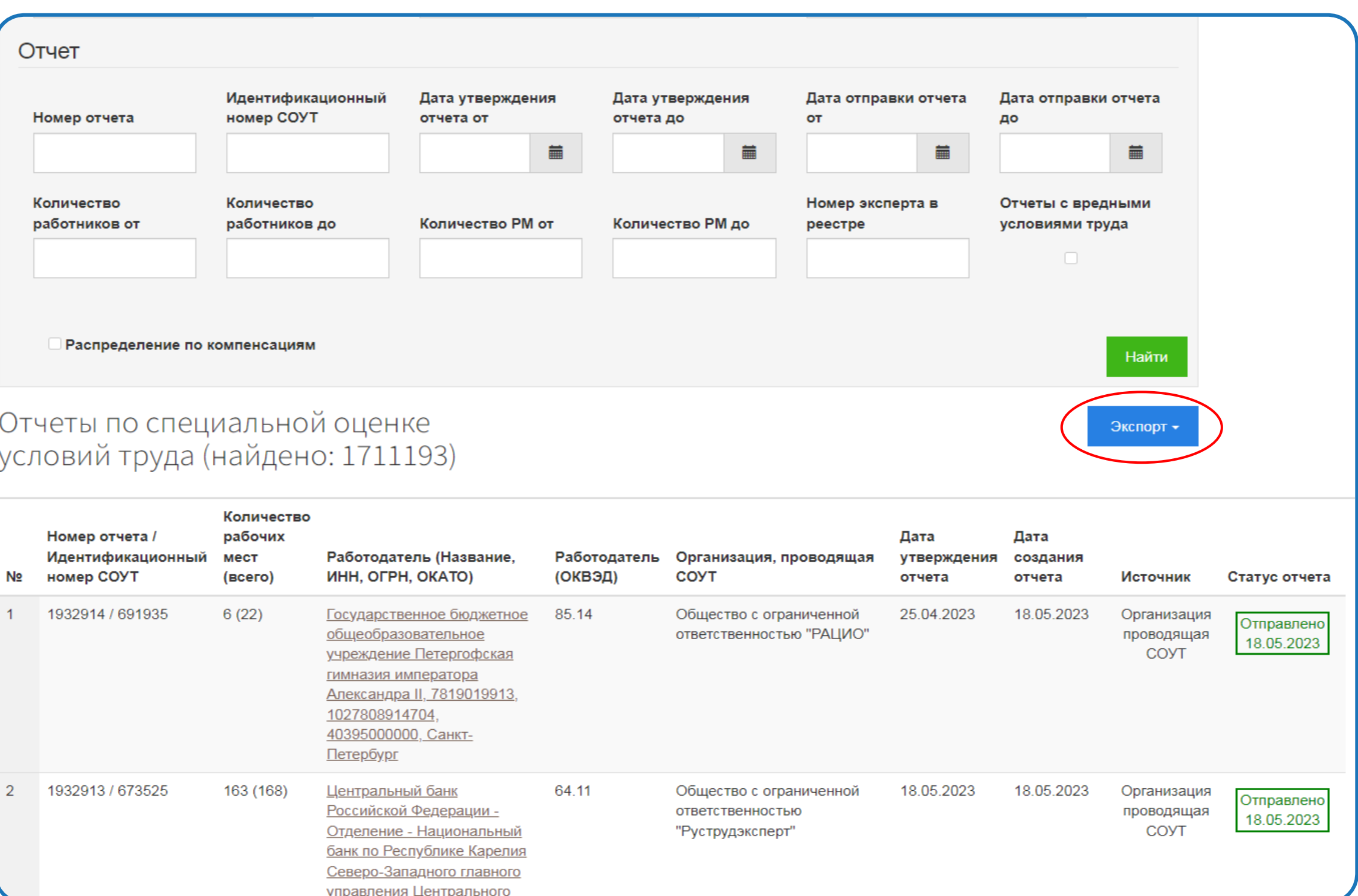

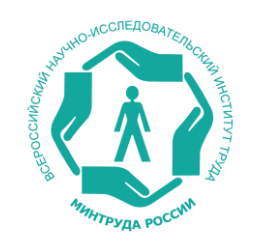

### **ЛИЧНЫЙ КАБИНЕТ РАБОТОДАТЕЛЯ ПО ОХРАНЕ ТРУДА**

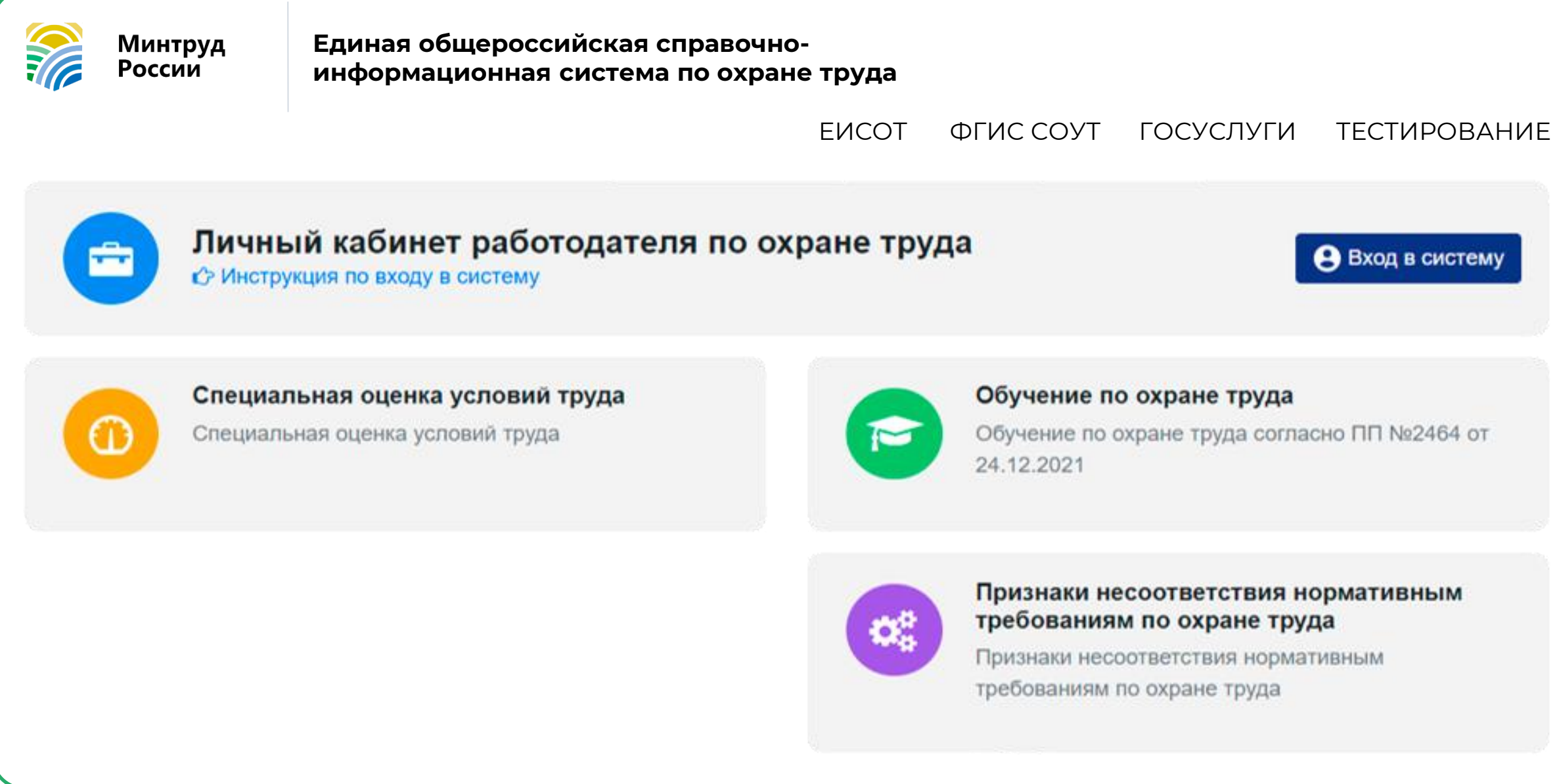

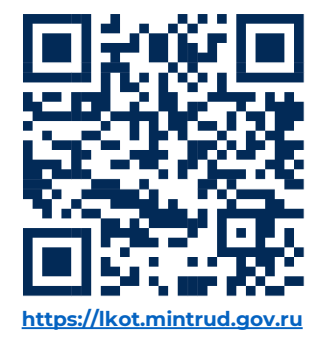

#### **В** Вход в систему

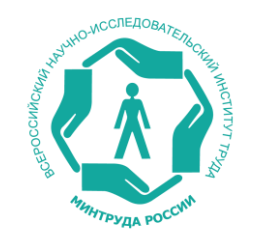

### **Порядок авторизации организации во ФГИС СОУТ через портал ГОСУСЛУГ**

### **ГОСУСЛУГИ**

Телефон / Email / СНИЛС

Введите логин

Пароль

Введите пароль

Восстановить

Войти

Войти другим способом

Эл. подпись

Не удаётся войти?

### **госуслуги**

### Предоставление прав доступа

Федеральная государственная информационная система учета результатов проведения специальной оценки условий труда запрашивает следующие права:

- Просмотр списка ваших организаций
- Проведение входа в систему
- Просмотр вашей фамилии, имени и отчества
- Просмотр вашего адреса электронной почты
- Просмотр вашего аватара

Предоставить

Отказать

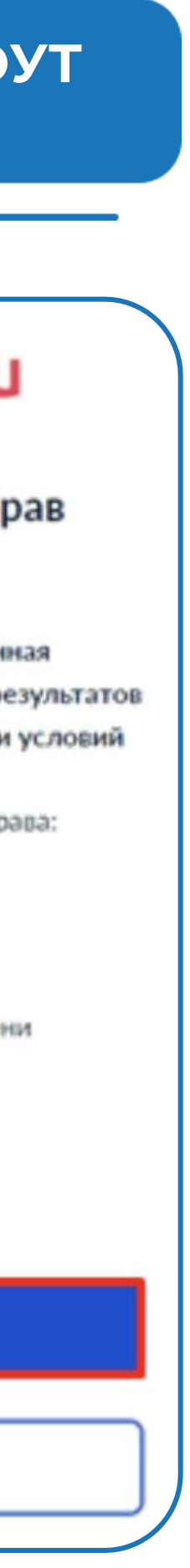

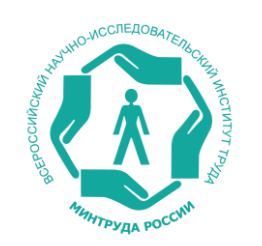

## **Порядок получения административного уровня доступа к организации в ЛКОТ**

Необходимо выбрать организацию, в контексте которой будет осуществляться работа в ЛКОТ.

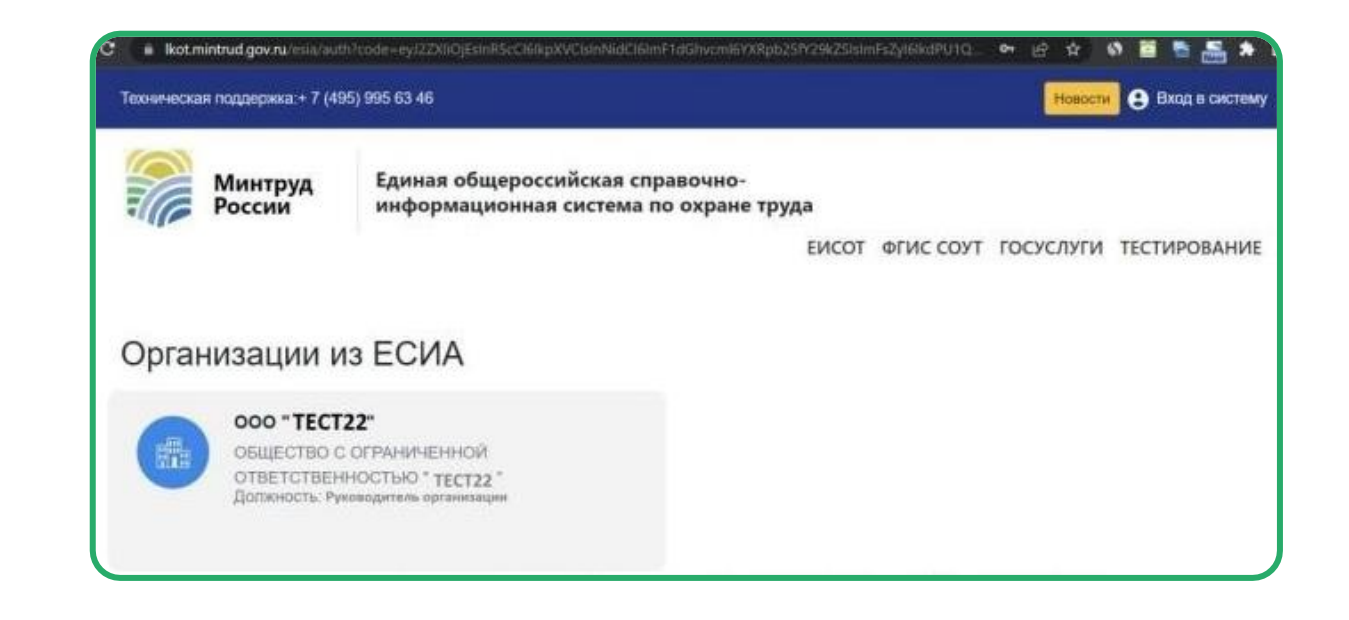

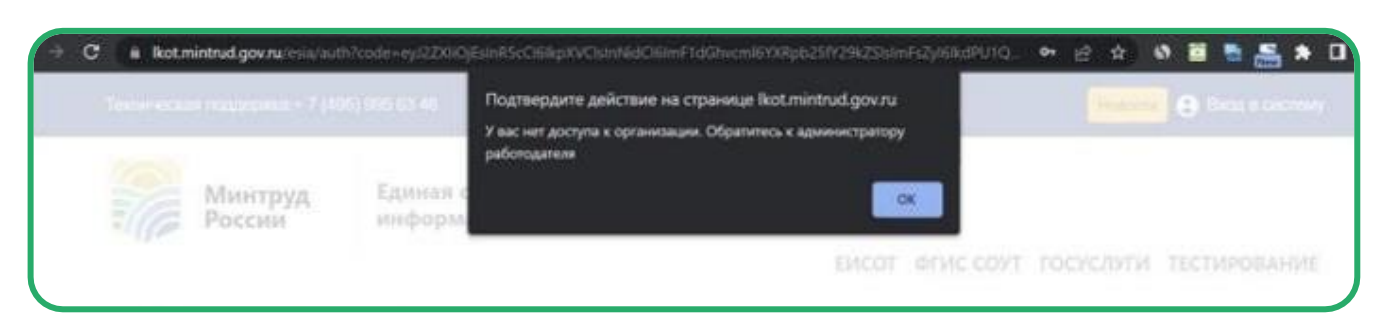

Административный уровень доступа к организации получают **«Руководитель организации»** и **«Администратор организации»** в ЕПГУ. Если требуемого доступа нет, то будет выведено сообщение об ошибке.

Для проверки уровня доступа можно зайти на страницу Профиль организации – Сотрудники **lk.gosuslugi.ru/employees**

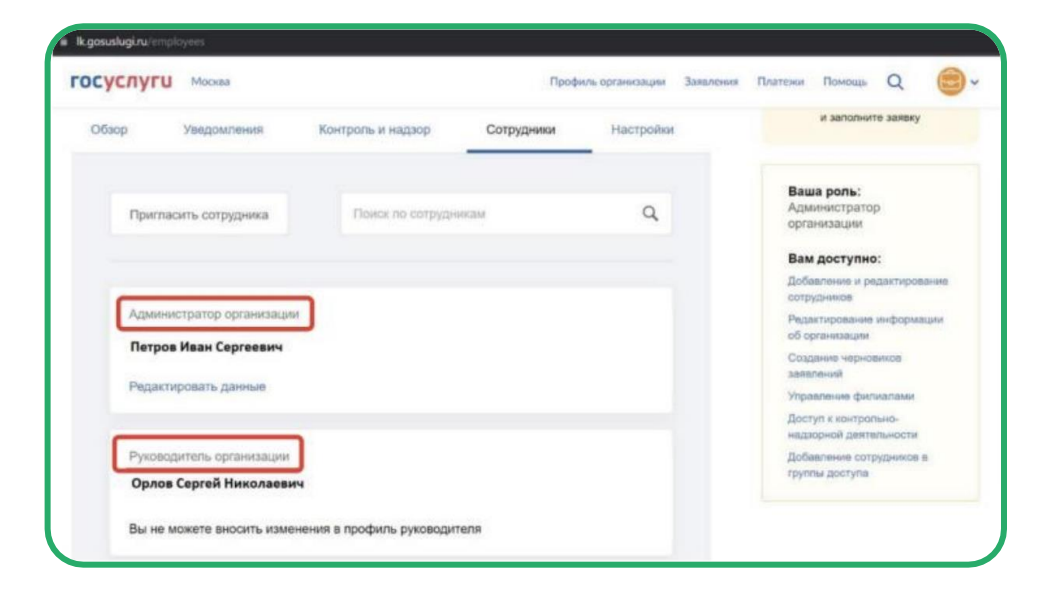

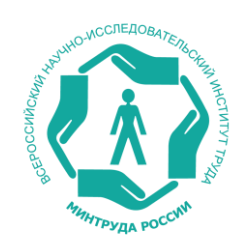

## **Настройка доступа работника организации к ЛКОТ**

Для доступа к ЛКОТ работника организации, не являющегося «руководителем» и «администратором», необходимо, чтобы сначала администратор организации настроил для такого работника права доступа.

Для настраивания прав администратору кабинета следует перейти в меню пользователя в раздел **«Администрирование»**

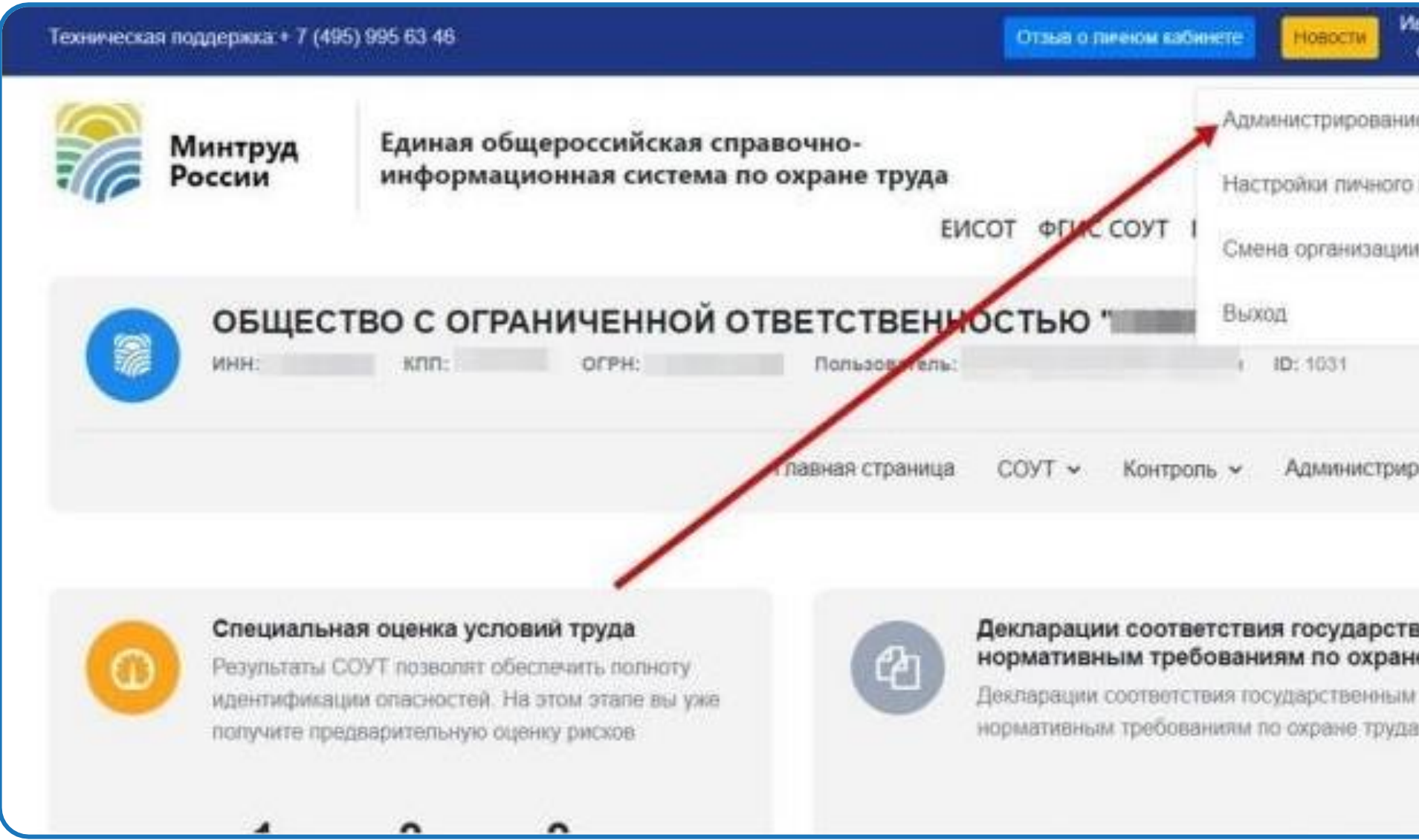

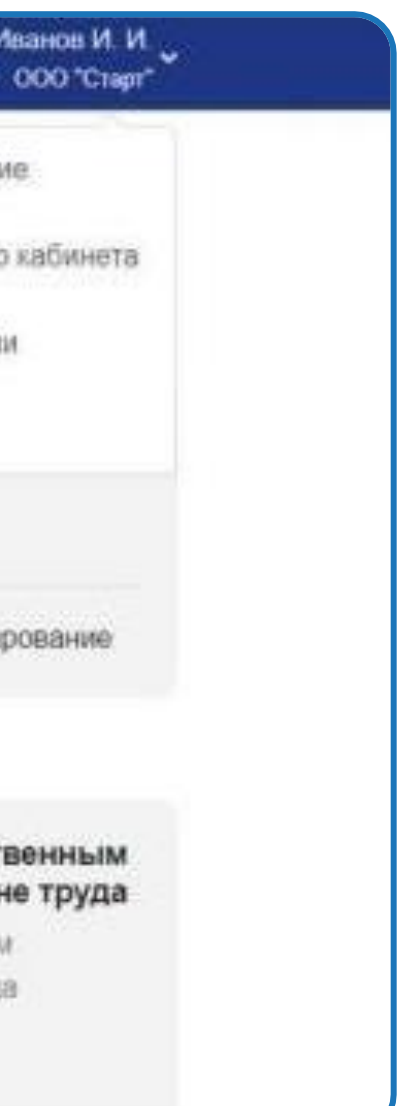

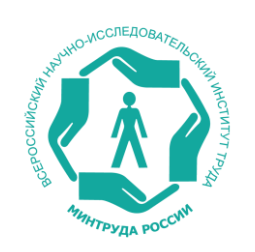

## **Формирование текущего списка работников, которым разрешено работать в ЛКОТ**

Система отобразит текущий список работников. Для добавления сотрудника, которому разрешено работать в ЛКОТ необходимо нажать на кнопку **«+»**

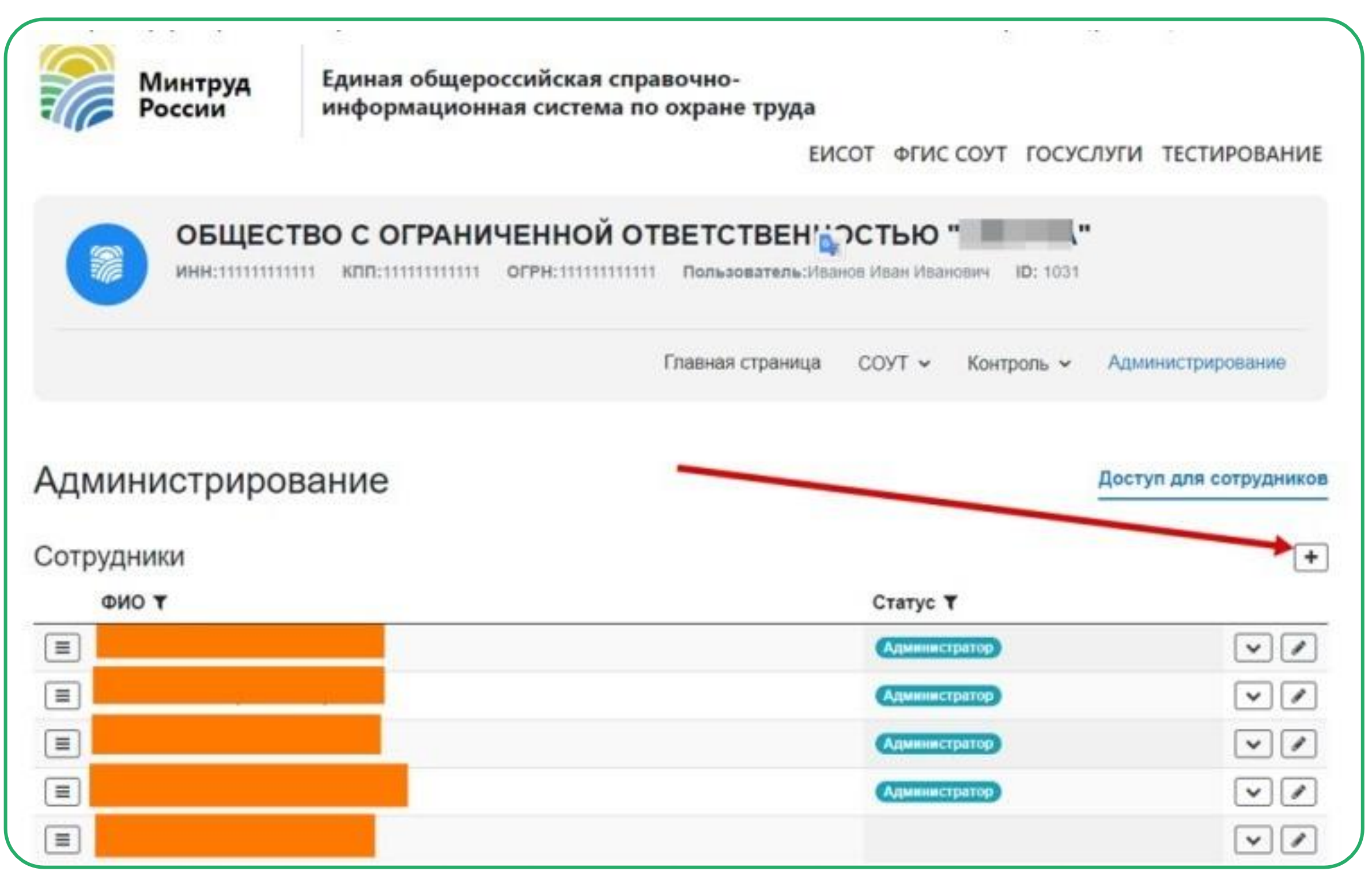

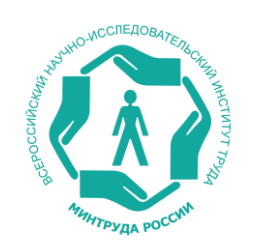

## **Действия по добавлению сотрудника в список работников, которым разрешено работать в ЛКОТ**

Откроется диалоговое окно добавления сотрудника и настройки его прав. В открывшемся окне следует нажать кнопку **«Добавить сотрудника»**

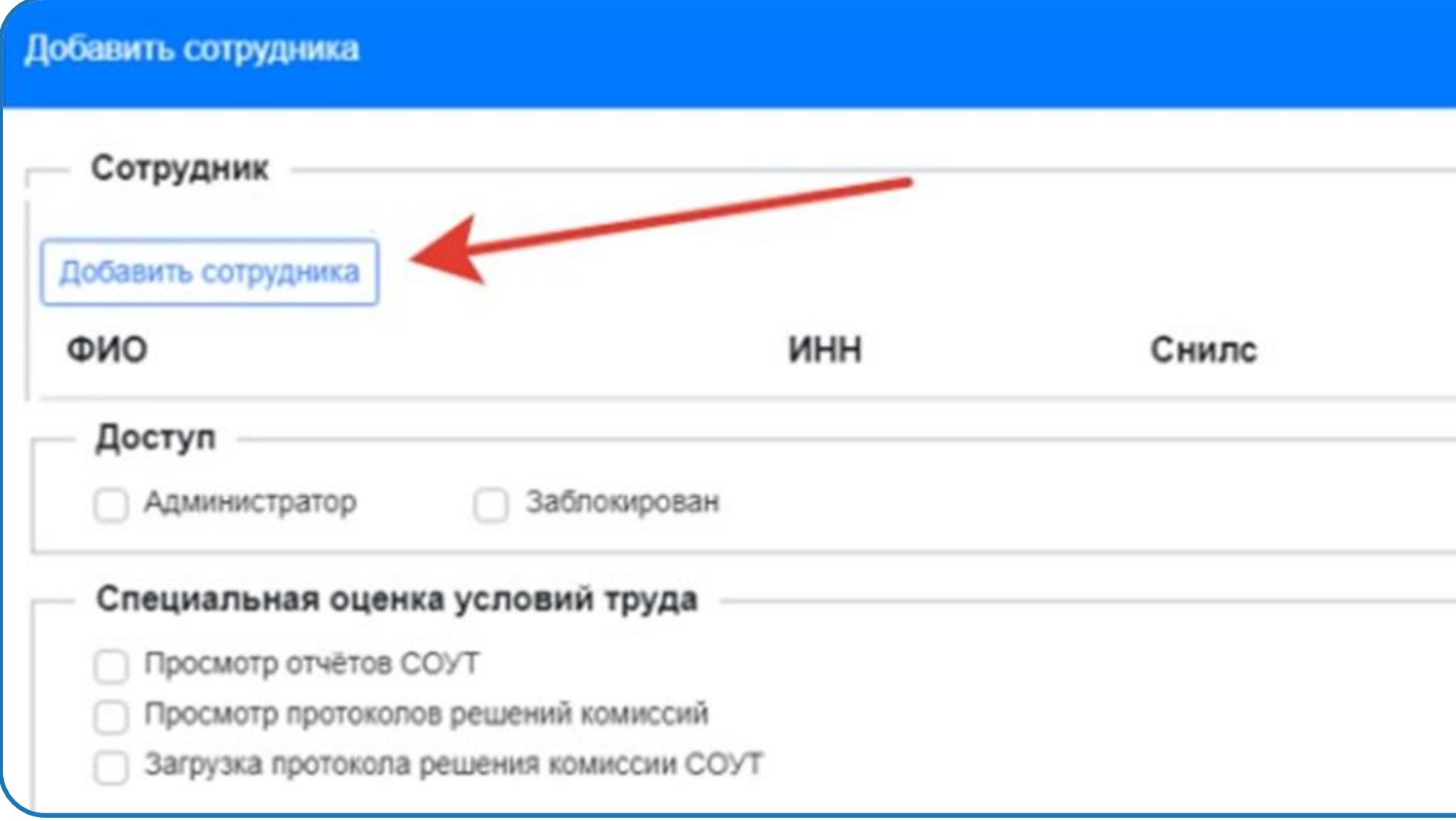

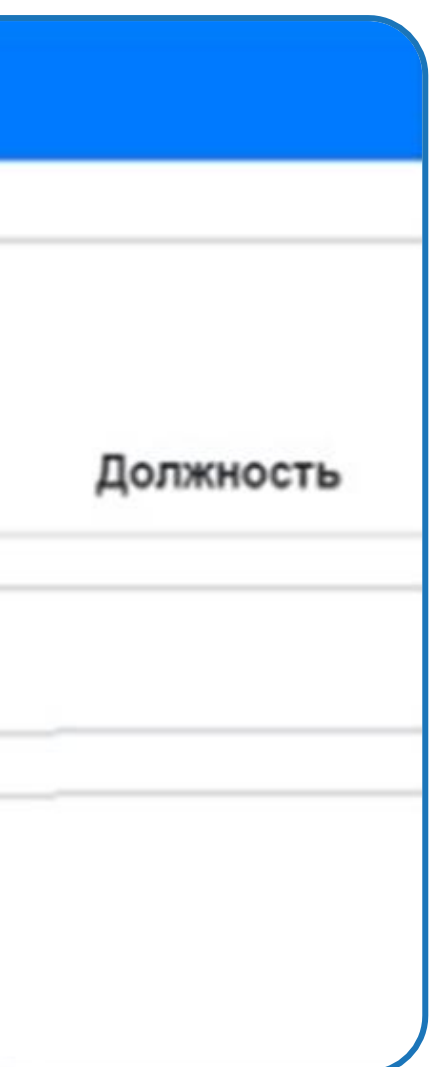

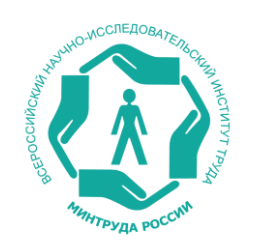

## **Действия по «сохранению» сотрудника в списке работников, которым разрешено работать в ЛКОТ**

В открывшемся списке сотрудников следует выбрать нужную запись и нажать **«Сохранить»**

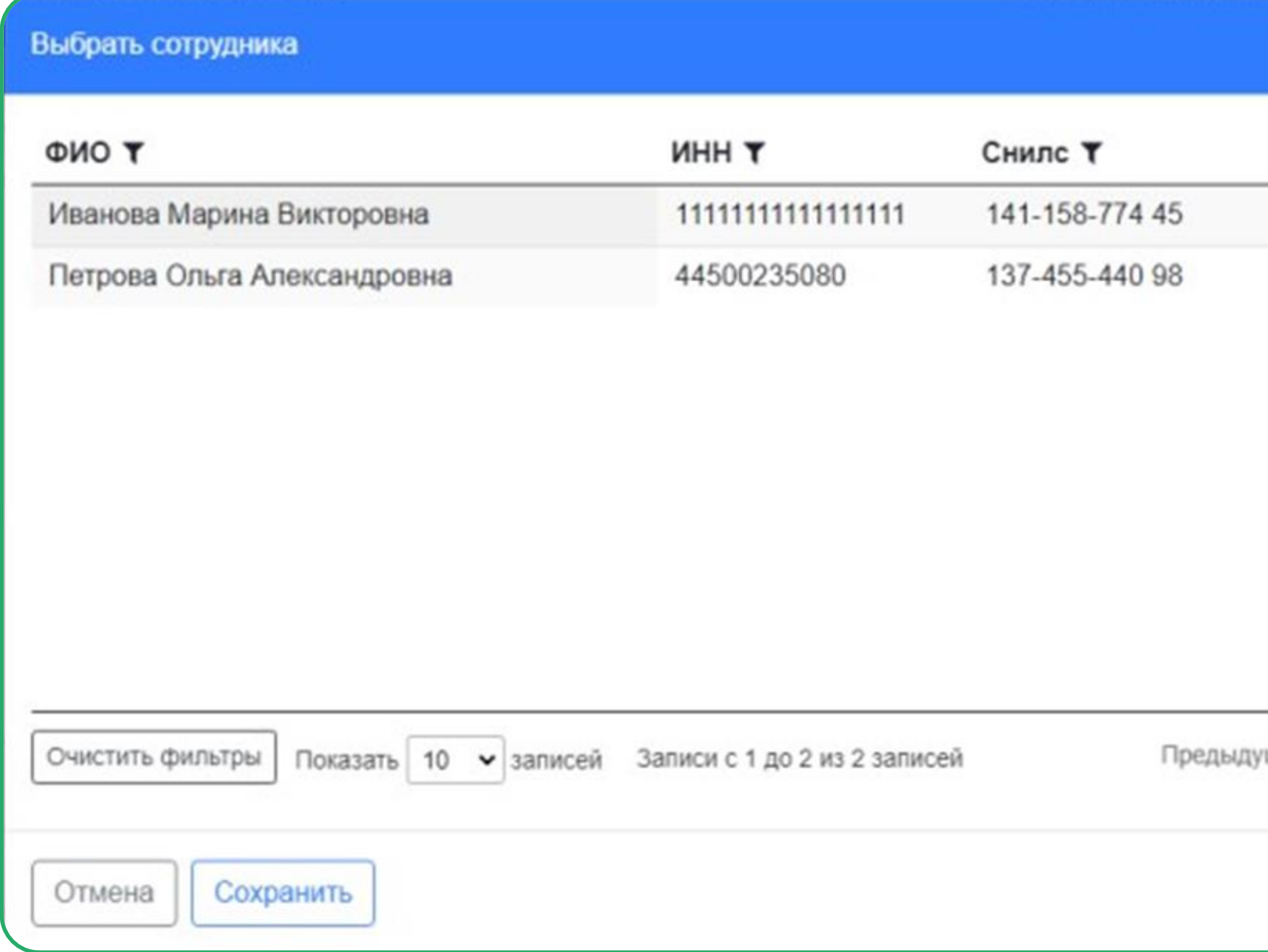

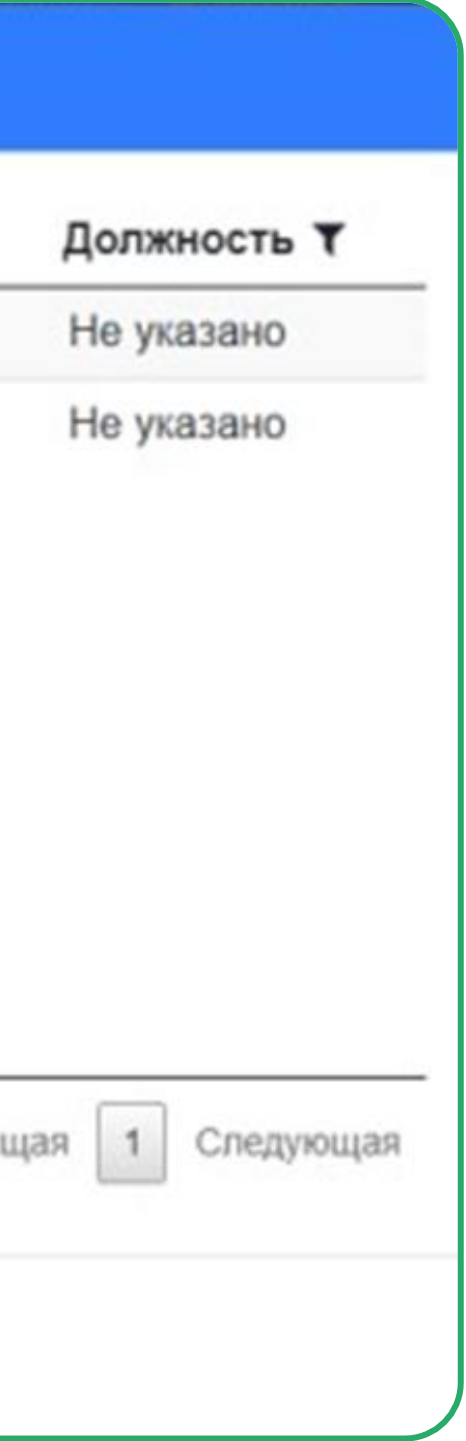

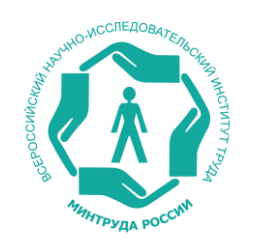

### **Назначение права доступа к ЛКОТ для сотрудников филиала организации (если имеется)**

Аналогичным образом можно добавить назначить права доступа для сотрудников филиала организации (если филиал имеется).

После действия, показанного выше, можно выбрать не сотрудника, а филиал и – сотрудника филиала.

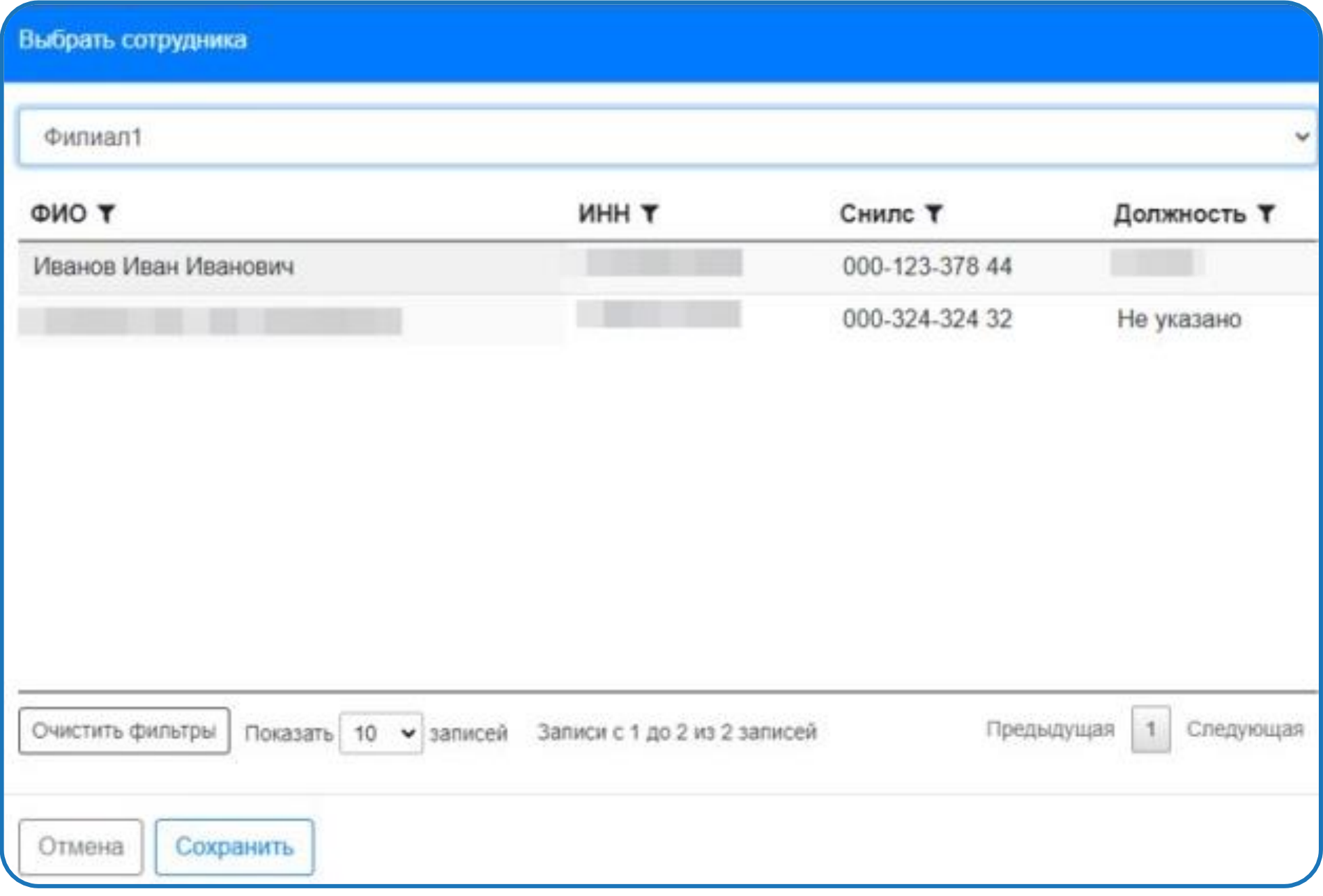

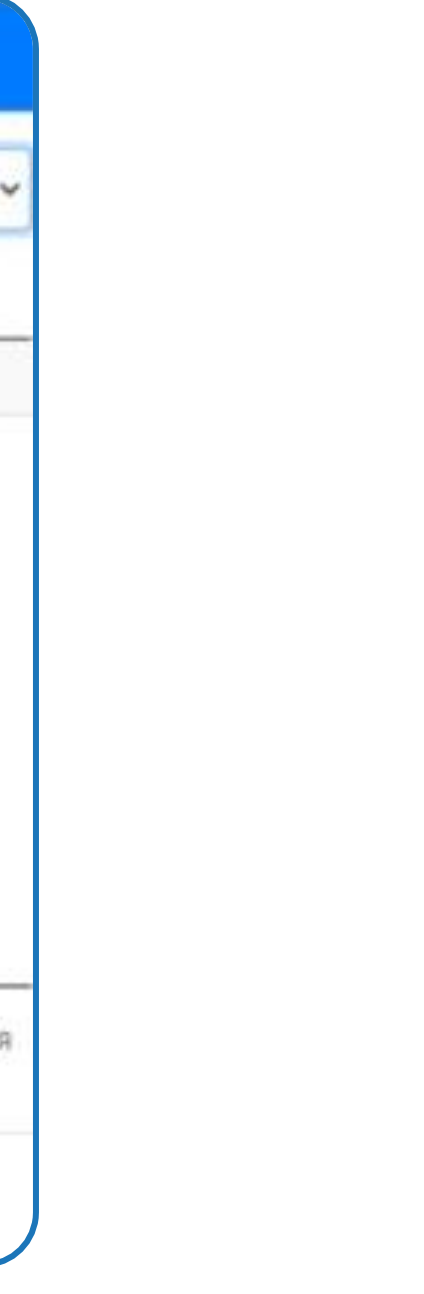

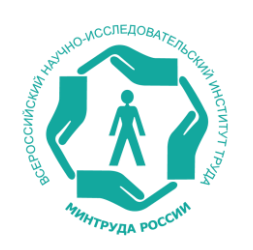

## **Порядок наделения сотрудника организации полномочиями для работы в ЛКОТ**

Далее следует выставить флажки для полномочий, которыми добавляемый сотрудник должен быть наделен для работы в ЛКОТ.

Для возможности работы с разделами, посвященными «Обучению по охране труда», и для внесения организации-работодателя в Реестр индивидуальных предпринимателей и юридических лиц, осуществляющих деятельность по обучению своих работников вопросам охраны труда, необходимо поставить **«галочки»** в полях подразделов **«Уведомления о намерении обучения охране труда»** и **«Реестр обученных лиц»** и нажать **«Сохранить»**

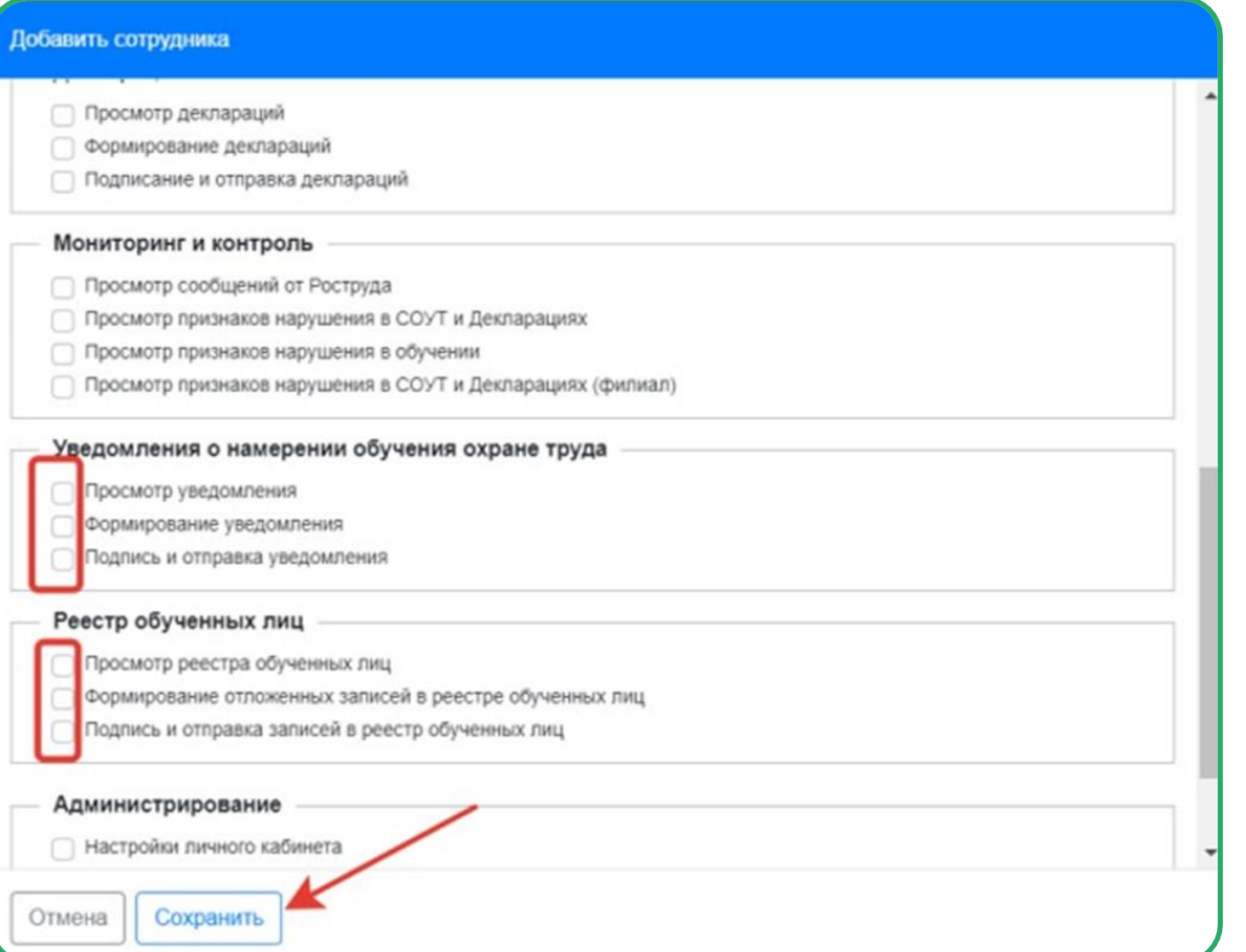

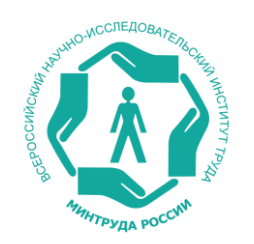

### **О наделении полномочиями «администратора» в ЛКОТ**

**Обратите внимание!** Администратор личного кабинета работодателя по охране труда может наделять **полномочиями «администратора»** и иных сотрудников организации, ограничений на количество «администраторов» в кабинетах не установлено. Установление роли «администратора» производится установкой **«галочки»** в окошко **«Администратор»** на страницу установления прав пользователей ЛКОТ.

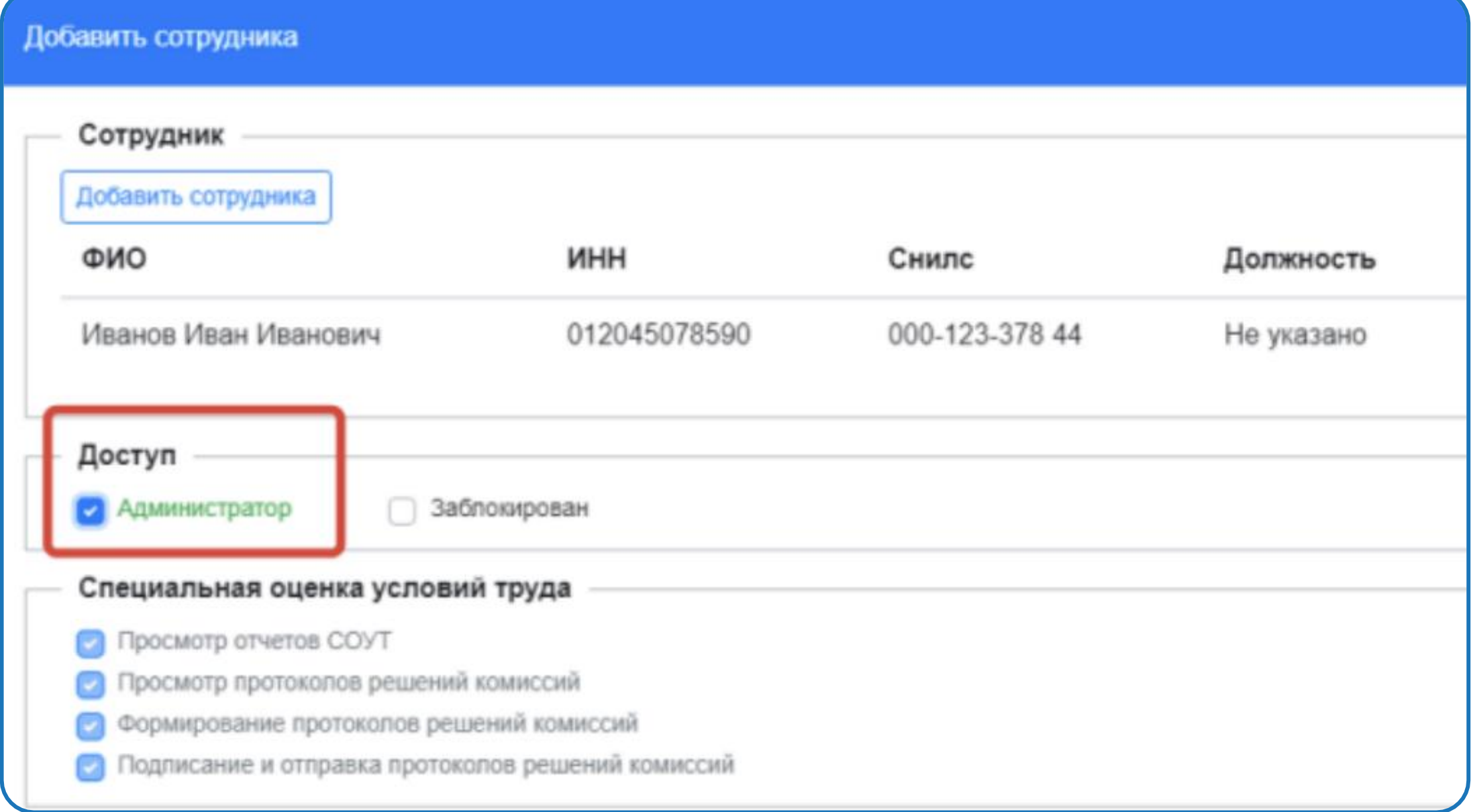

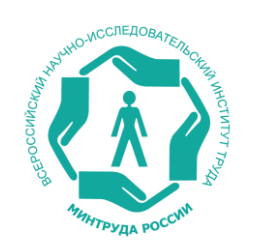

## **О прекращении доступа сотрудника организации к ЛКОТ**

Если же сотрудник перестал исполнять обязанности по работе в ЛКОТ, то для него можно заблокировать доступ, нажав на соответствующую кнопку.

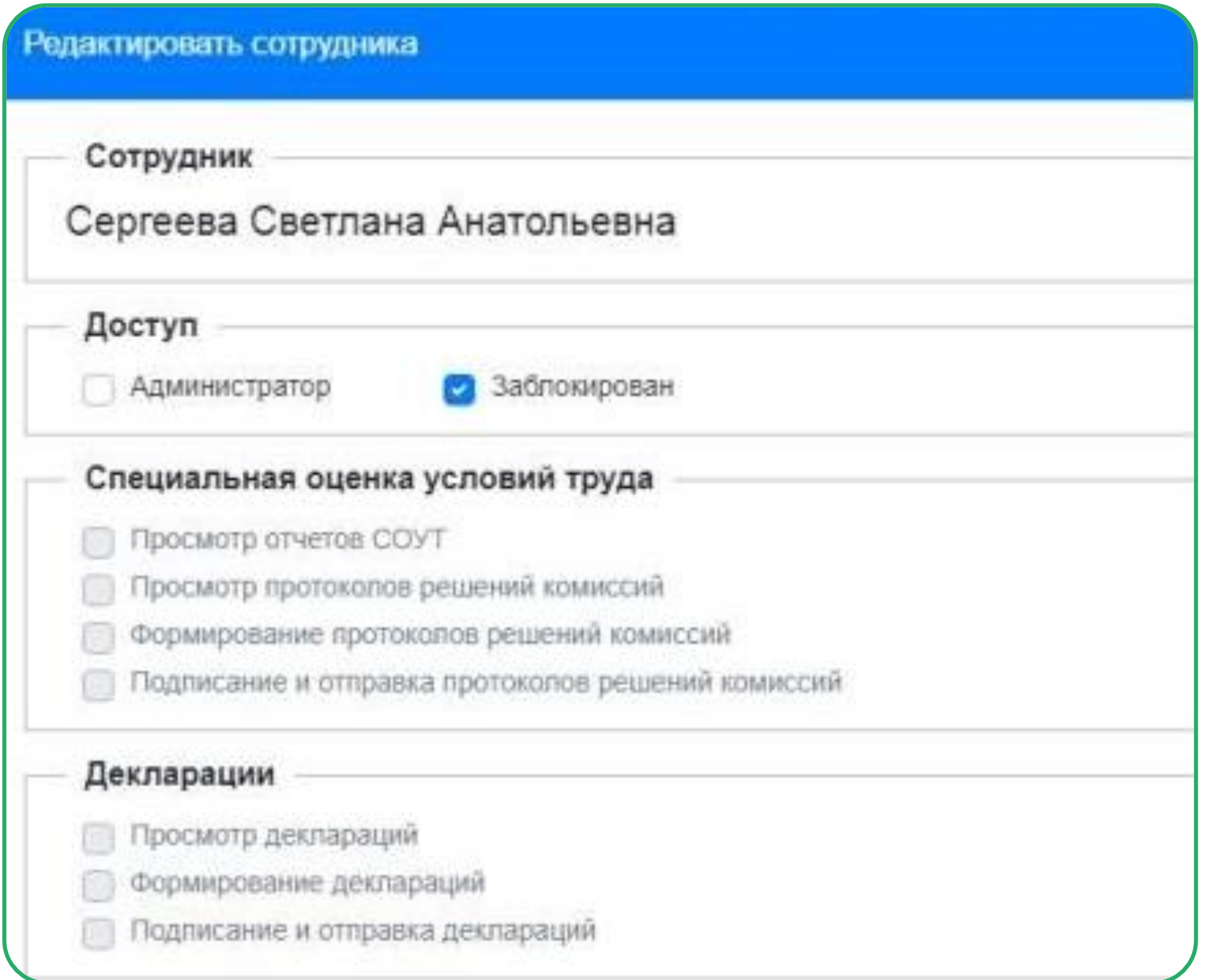

#### **Мониторинг и контроль**

- Просмотр сообщений от Роструда
- Просмотр признаков нарушения в СОУТ и Декларациях
- Просмотр признаков нарушения в обучении
- Просмотр признаков нарушения в СОУТ и Декларациях (филиал)

#### **Уведомление о намерении обучения по охране труда**

- Просмотр уведомления
- Формирование уведомления
- Подпись и отправка уведомления

#### **Реестр обученных лиц**

- Просмотр реестра обученных лиц
- Формирование отложенных записей в реестре обученных лиц
- Подпись и отправка записей в реестр обученных лиц

#### **Поверка знаний по охране труда**

- Просмотр обучаемых лиц
- Редактирование обучаемых лиц
- Просмотр попыток проверки знаний
- Редактирование попыток проверки знаний
- Допуск к проверке знаний

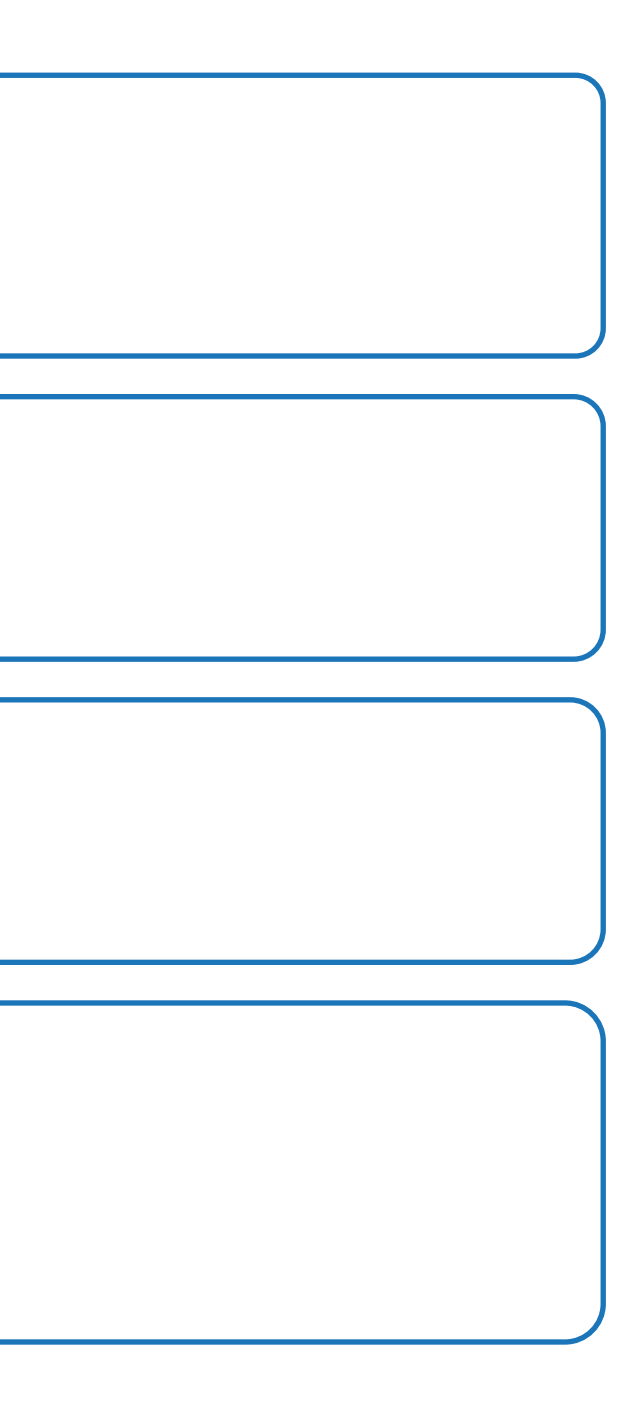

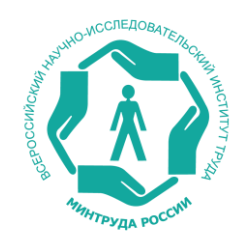

### **ФУНКЦИОНАЛЬНЫЕ ВОЗМОЖНОСТИ ЛКОТ**

Находясь в личном кабинете работодателя, вы можете просмотреть список отчётов СОУТ выбрав пункт **меню СОУТ -> Отчёты СОУТ** 

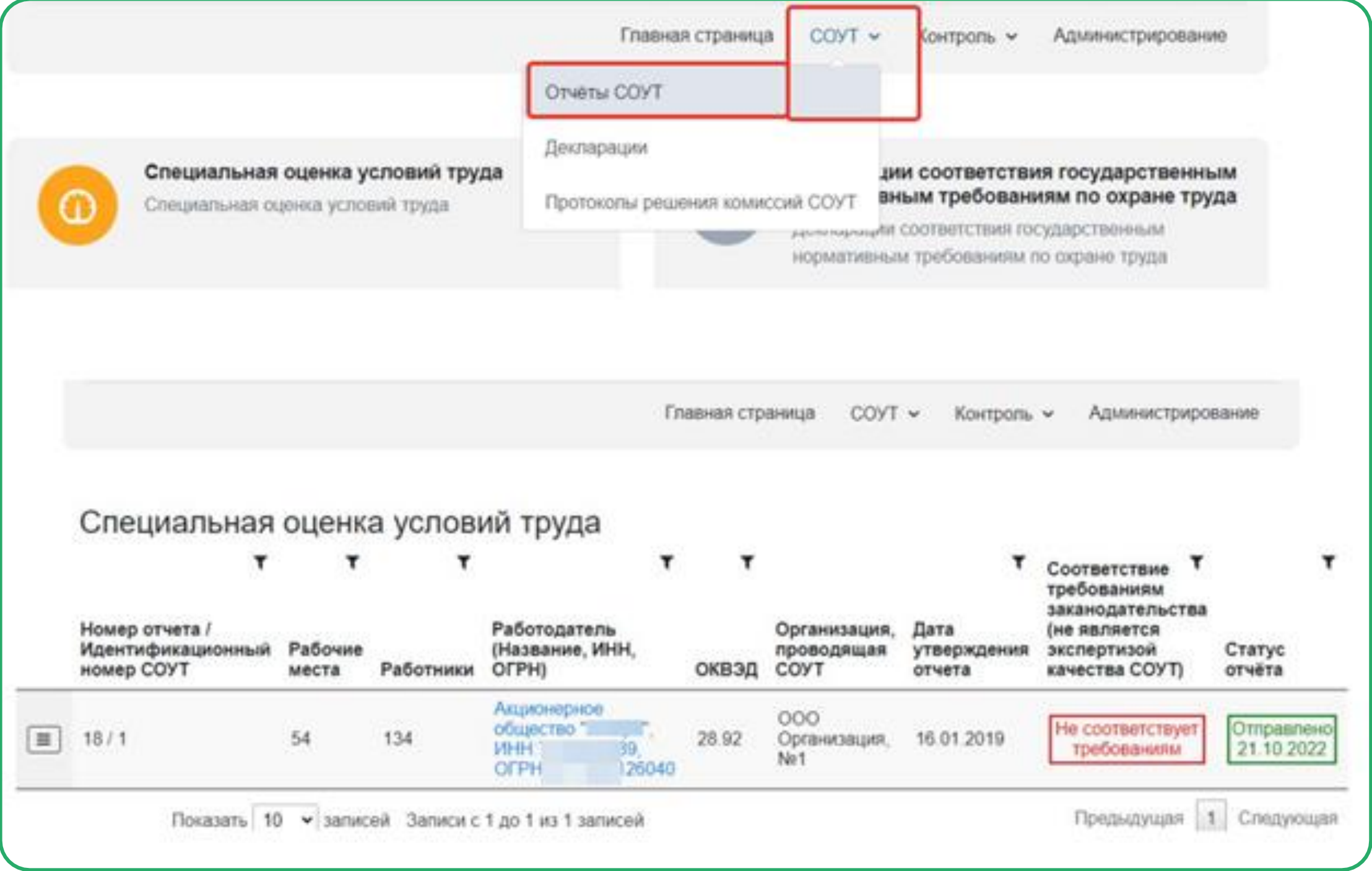

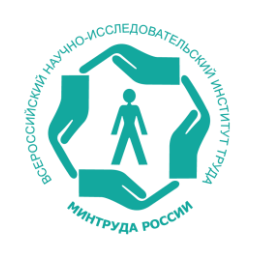

## **Просмотр списка отчетов СОУТ**

Возможности пользователей, предоставленные на кнопке **«Действия»**. Просмотреть список рабочих мест и все представленные отчетные формы, можно кликнув слева отчёта на кнопку **меню -> «Рабочие места»** или кликнув на название отчёта. Так же из этого меню можно скачать отчёт, просмотреть признаки нарушений или отчётные формы.

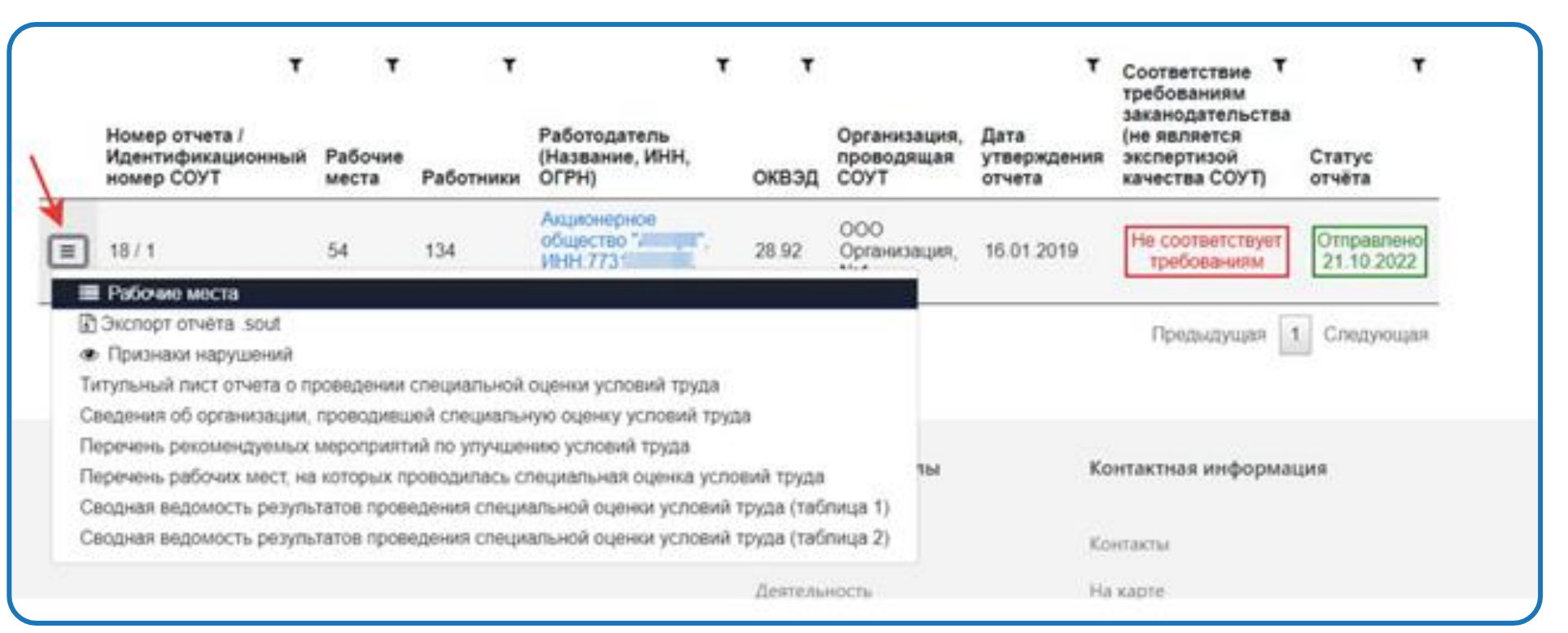

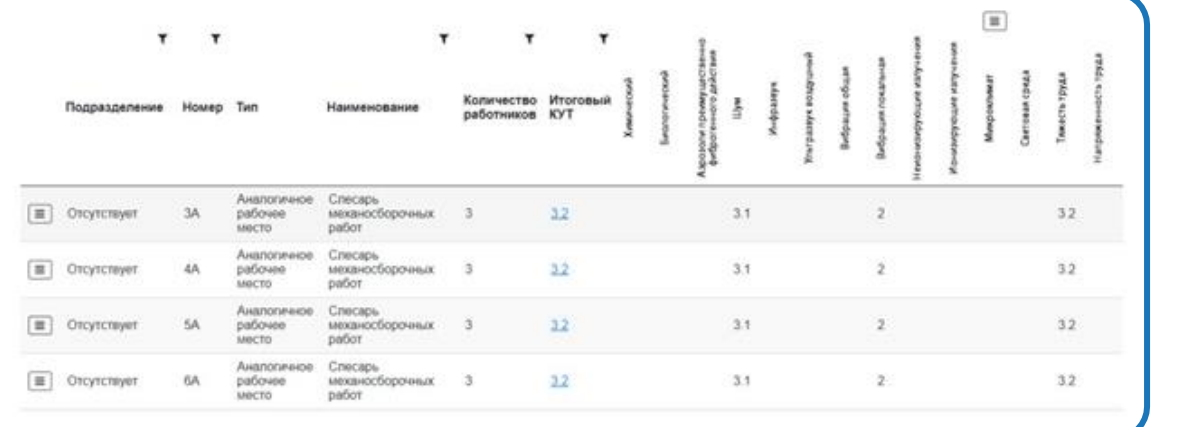

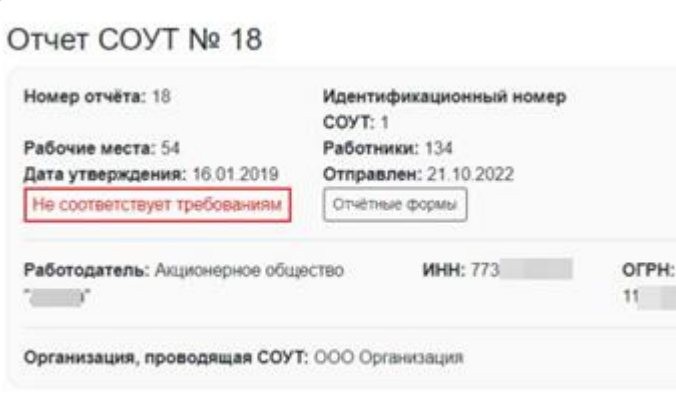

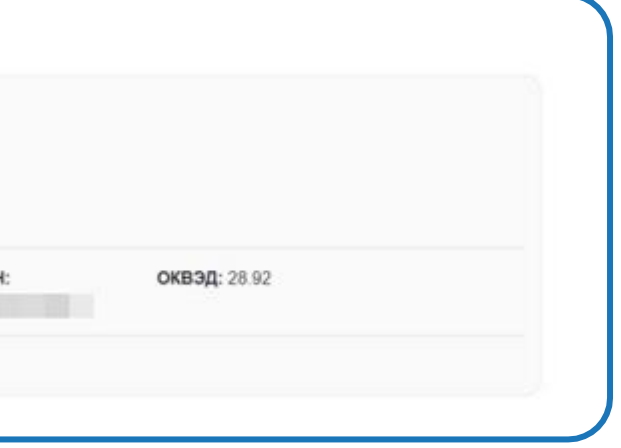

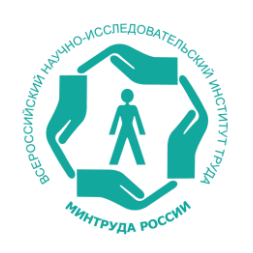

## **Просмотр списка рабочих мест и отчетных форм**

При обращении к меню около «рабочего места» можно просмотреть карту СОУТ этого рабочего места или протоколы по нему.

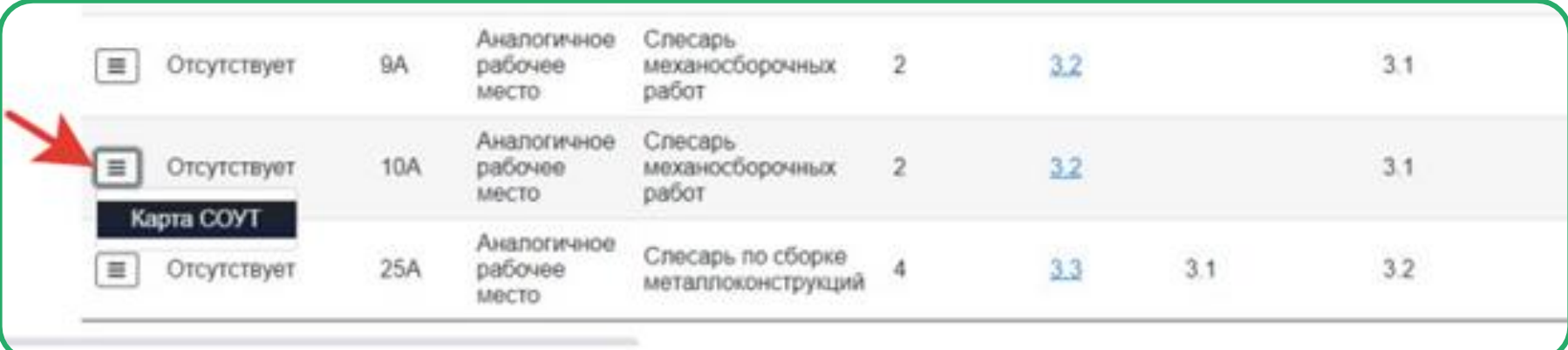

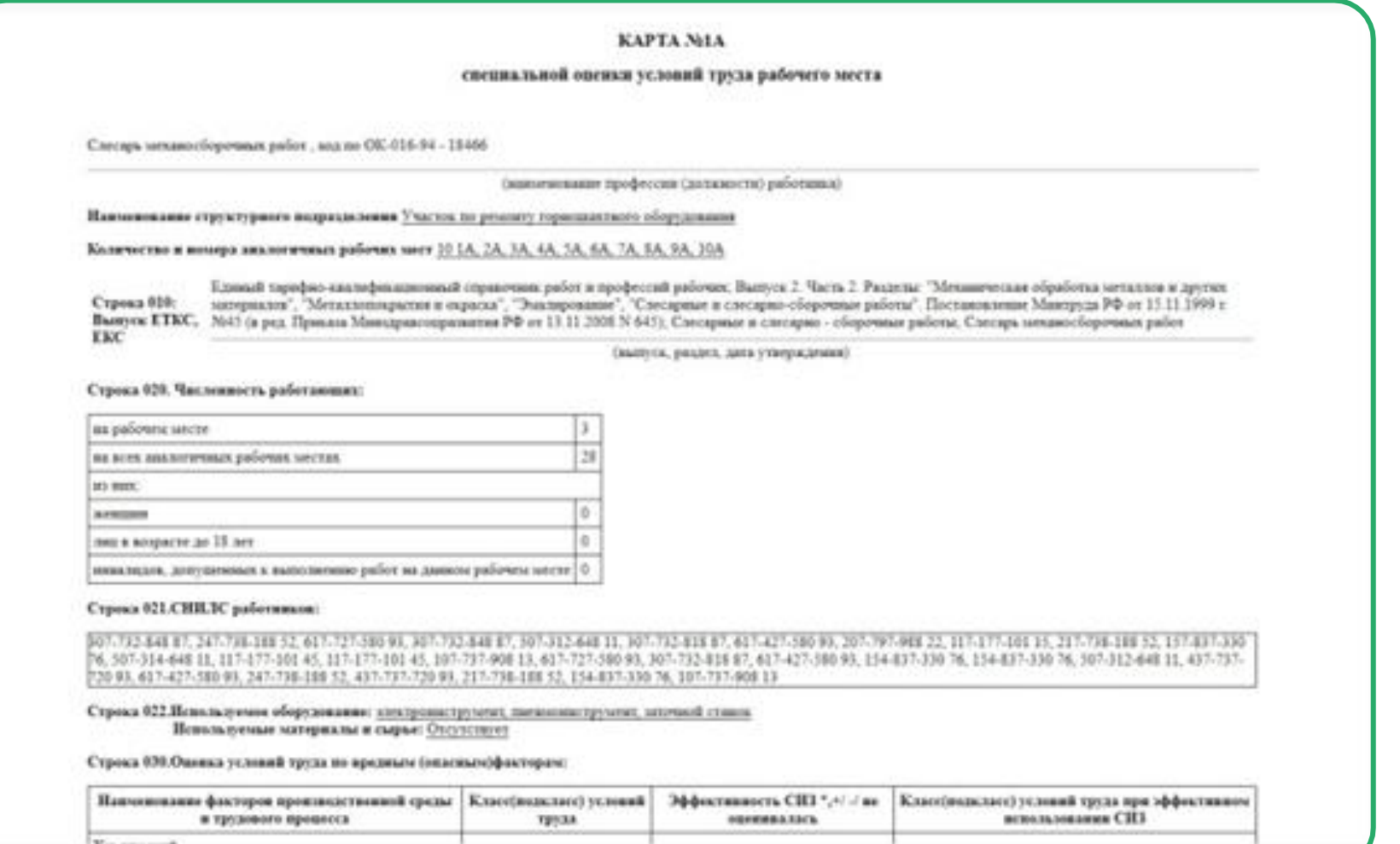

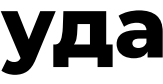

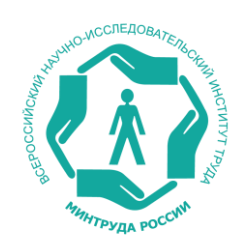

## **Карты специальной оценки условий труда**

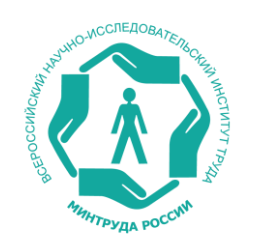

## **Протоколы электронной экспертизы качества проведения СОУТ»**

Для того, чтобы просмотреть список нарушений следует нажать в меню просмотр нарушений или на красную надпись **«Не соответствует требованиям»**. Должна открыться страница с описаниями нарушений: **«Протокол электронной экспертизы качества проведения СОУТ».** 

> Главная страница COVT -Контроль -Администрирование

### Протокол электронной экспертизы качества проведения специальной оценки условий труда.

В ходе проведения экспертизы качества и проведения следующих проверок, установлено:

1. Расчет итогового класса условий труда

Выявлены следующие несоответствия:

Неправильно указан итоговый КУТ (2), допкен быть - 3.2. Алгоритм расчета не соответствует требованиям, изложенным в Приказе Минтруда России Ne33н от 24.01.2014 п. 93, Приложения Ne1 к приказу Минтруда и соцзащиты PФ от 24.04.2015 г. Ne250н п.11, п.12, Приложении Ne2 к приказу Минтруда и соцзащиты PФ от 24.04.2015 г. №250н п.б. Припожении №5 к приказу Минтруда и соцзащиты PФ от 24.04.2015 г. №250н п.10-13, Припожении к приказу Минтруда и соцзащиты PФ от 14.11.2014 г. №882н п.12. Припожении к приказу Минтруда и соцзащиты PФ от 1.06.2015 г. №335н п.5. п.12. Припожениях Nи1 и Nи2 к Особенностям проведения специальной оценки условий труда на рабочих местах водопазов, а также работников. непосредственно осуществляющих хессонные работы, утвержденных приказом Минтруда и соцзащиты РФ от 18 02:2015 г. №96н Рабочее место № 1А.

#### 2. У аналогичных рабочих мест классы условий труда должны совпадать по всем факторам

Выявлены следующие несоответствия:

"не является экспертизой качества СОУТ

На аналогичных рабочих местах 1A и 2A не совпадают итоговые KУТы (2 - 3.2) Рабочее место Ne 1A

Министерство труда

Основные разделы

Контактная информация

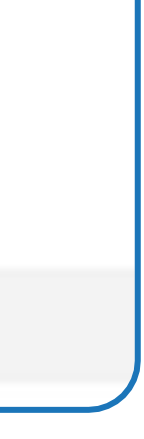

Список нарушений по всем отчётам СОУТ можно увидеть, перейдя на вкладку **«Контроль» -> «Признаки нарушений».** 

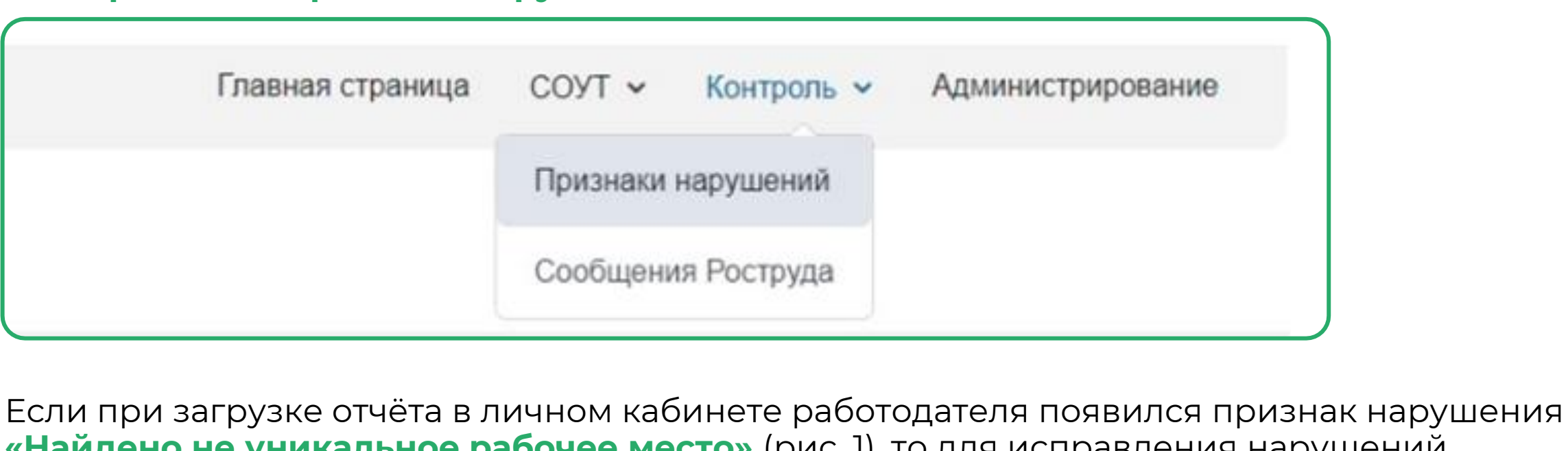

**«Найдено не уникальное рабочее место»** (рис. 1), то для исправления нарушений данного вида можно использовать **протоколы решения комиссий СОУТ** (рис.2).

(рис. 1)

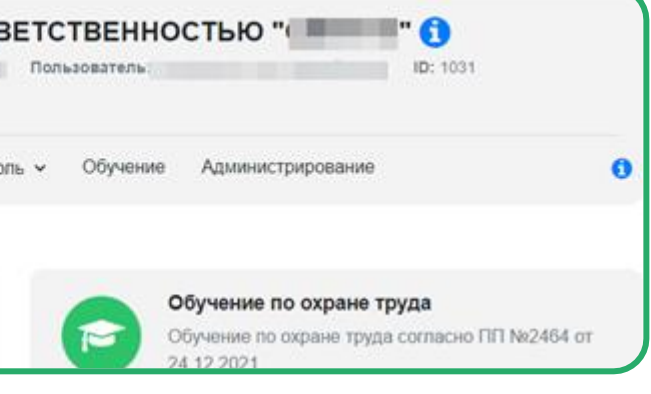

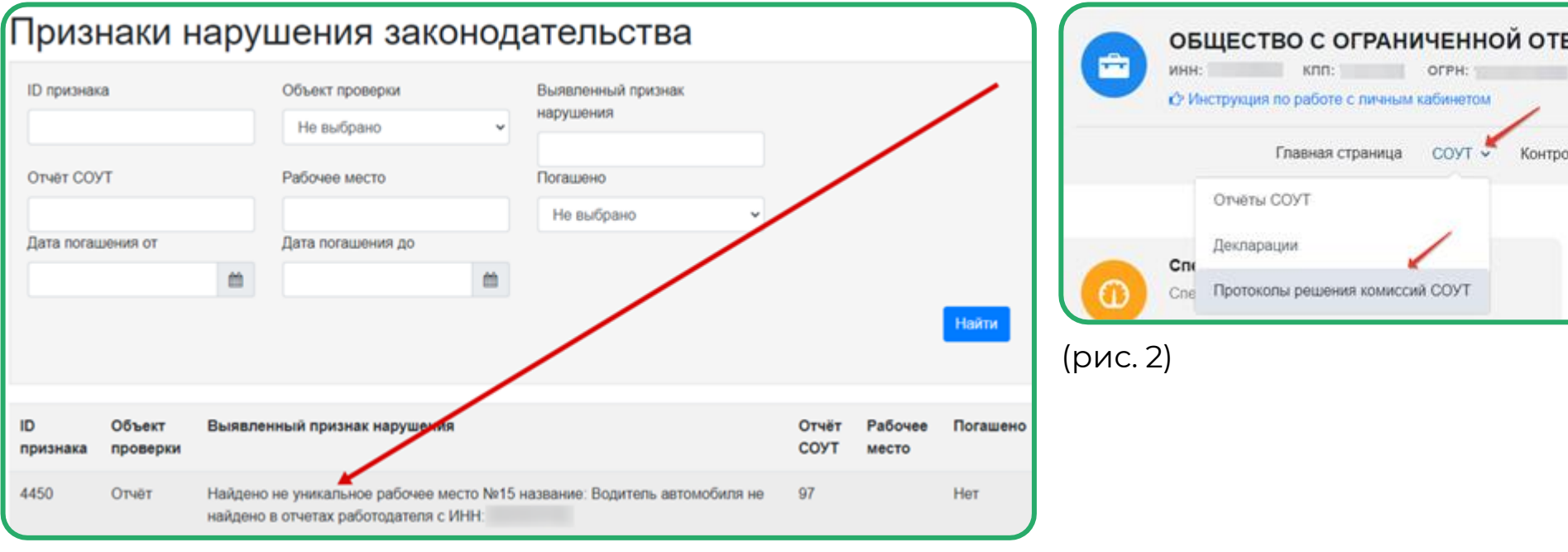

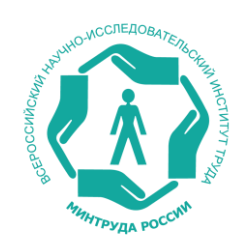

## **Признаки нарушений по отчетам СОУТ**

Создание протокола или его импорт показаны ниже

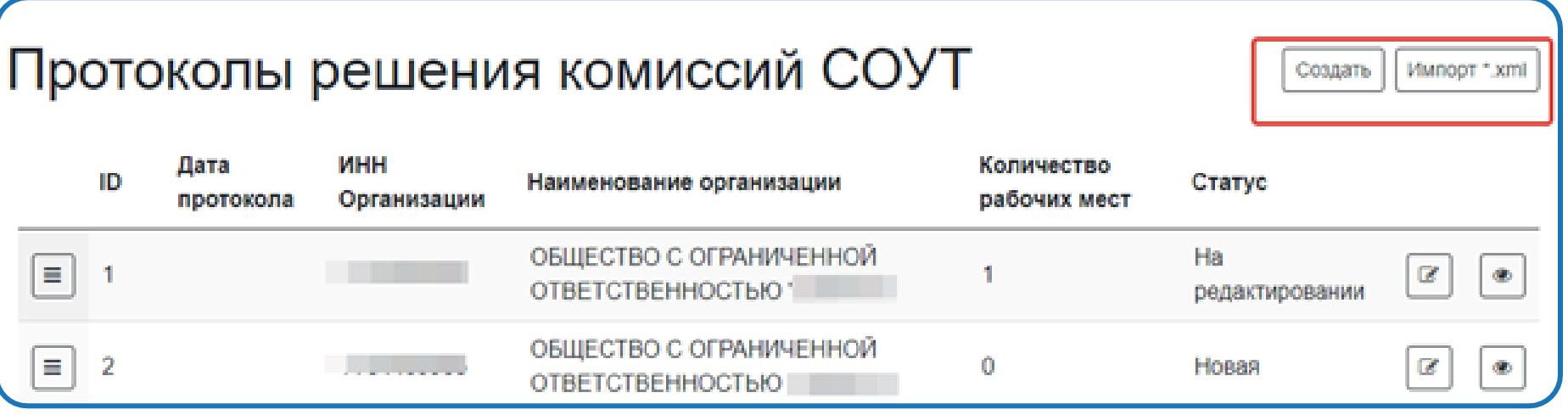

Для того, чтобы погасить нарушение необходимо создать протокол для указанного в ошибке отчёта, присвоив проблемному рабочему месту новый номер (рис. 1). В одном протоколе можно вносить сведения о нескольких рабочих местах. После подписания и отправки протокола найденное ранее нарушение будет погашено, как показано на (рис. 2).

(рис. 1)

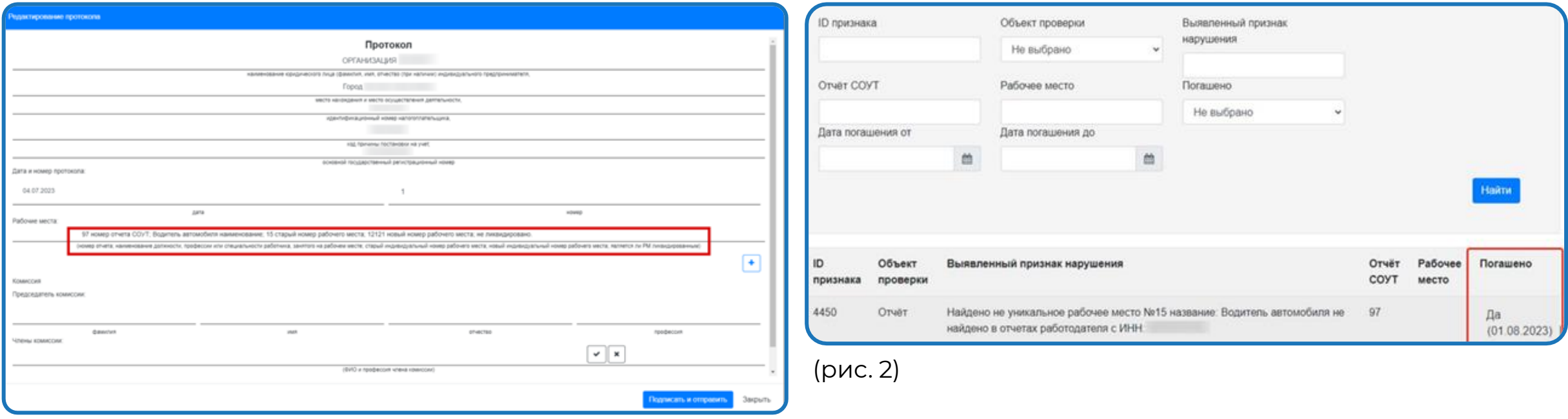

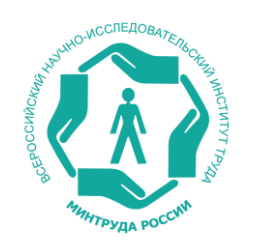

## **Создание Протоколов решения комиссий СОУТ для «погашения» признаков нарушений**

Контакты аккредитованных удостоверяющих центров можно найти на сайте: **Минкомсвязи РФ**

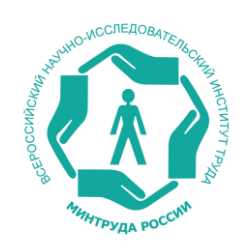

## **Порядок получения ключа электронной подписи для подписи отчета о проведении СОУТ**

**Для получения ключа электронной подписи необходимо обратиться в аккредитованный удостоверяющий центр**

Удостоверяющий центр по Вашему запросу записывает сертификат на предоставленный Вами физический токен, поддерживающий контейнеры КриптоПРО (Рутокен, EToken, JaCarta и др.). Токен необходимо приобрести в свободной продаже или у удостоверяющего центра (уточните в удостоверяющем центре).

**Сертификат ЭП обязательно должен содержать в себе следующие сведения о владельце сертификата:**

1. ФИО

2. СНИЛС

- 3. ИНН организации
- 4. ОГРН организации

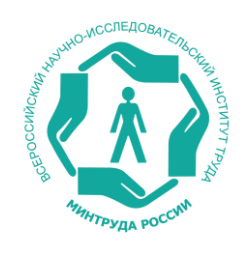

### **Машиночитаемая доверенность**

**Машиночитаемая доверенность должна быть подписана сертификатом лица, действующего от лица юридического лица или индивидуального предпринимателя без доверенности, например, генерального директора** 

Машиночитаемая доверенность может быть сформирована на специальной странице в открытой части ФГИС СОУТ

Создать машиночитаемую доверенность для ФГИС СОУТ Заявка на создание пользователя

https://akot.rosmintrud.ru/sout/info

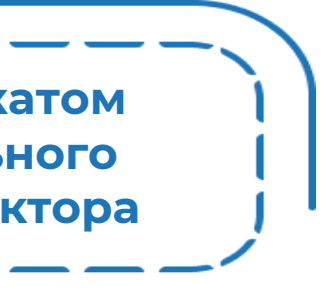

**Подача заявки на машиночитаемую доверенность:**

С 1 сентября 2023 года введена новая модель работы с электронными документами. Теперь для подписания документов сотруднику нужна КЭП физлица и машиночитаемая доверенность **(МЧД).**

**МЧД** — электронный аналог бумажной доверенности, которую руководитель выдает сотруднику на совершение действий от имени организации. Например, на подписание отчетов по СОУТ, контрактов.

По истечении срока выпущенных сертификатов сотрудника, МЧД становится обязательной.

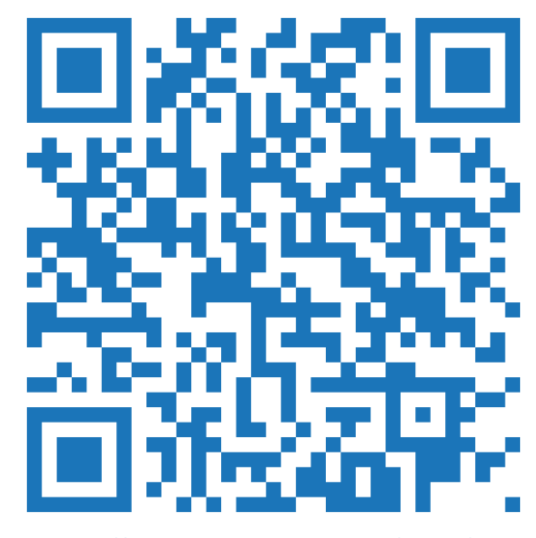